# Blackbaud FundWare Installation and Upgrade Guide Professional Edition

**VERSION 7.50, JULY 2008** 

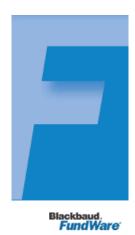

## **User Guide History**

| Date          | Changes                                                                                                    |
|---------------|----------------------------------------------------------------------------------------------------|
| November 2000 | Version 7.14 SE, Pro Edition                                                                                                    |
| June 2001     | Version 7.15, Pro Edition                                                                                                    |
| August 2001   | Version 7.15, SP2, Pro Edition                                                                                                    |
| January 2002  | Version 7.16, Pro Edition                                                                                                    |
| July 2002     | Version 7.17, Pro Edition                                                                                                    |
| December 2002 | Version 7.20, Pro Edition                                                                                                    |
| May 2004      | Version 7.30, Pro Edition                                                                                                    |
| August 2004   | Version 7.30, Service Pack 1, Pro Edition—Correction to the Before You Begin—Tasks for General Ledger Clients section of the Upgrading From 5.9 or 7.X chapter. |
| December 2004 | Version 7.31—Edits include minor typographical corrections and company references.                                                                              |
| April 2005    | Version 7.31 SP1—Edits include minor typographical corrections.                                                                                                 |
| November 2005 | Version 7.40—Edits include minor typographical corrections.                                                                                                    |
| July 2008     | Version 7.50—This guide has been updated with minor corrections and new company information.                                                                    |

#### © Copyright 2008, Blackbaud FundWare, Inc. All rights reserved.

The Blackbaud FundWare logos, among others, are registered trademarks and/or registered service marks of Blackbaud Fundware, Inc. in the United States and other countries. Other parties' trademarks or service marks are the property of their respective owners and should be treated as such.

# TABLE OF CONTENTS

| Chapter 1—Introduction                                        | 1  |
|---------------------------------------------------------------|----|
| Using This Document                                           | 1  |
| Assumptions                                                   | 1  |
| What Does Blackbaud FundWare 7.50 Include?                    | 1  |
| FundWare Environments                                         | 2  |
| Copying Files                                                 | 2  |
| Installing From Your Network                                  | 3  |
| Support Files                                                 | 3  |
| Getting Support                                               | 4  |
| Chanton 2 Installing Blackhand FundWays 7.50                  | 7  |
| Chapter 2—Installing Blackbaud FundWare 7.50                  |    |
| Before You Begin                                              |    |
| Installing SQL Server 2005 Express                            |    |
| Overview                                                      |    |
| Installation                                                  |    |
| Installing SQL Server Management Studio Express               |    |
| Installing Blackbaud FundWare to WTS/Servers                  |    |
| Convert Issues                                                |    |
| Additional Settings for WTS                                   |    |
| Things to Do After Installation Is Complete                   |    |
| Installation Instructions for Client Computers.               |    |
|                                                               |    |
| Chapter 3—Upgrading From FundWare 7.X                         |    |
| Before You Begin                                              |    |
| Tasks for All Clients                                         |    |
| Tasks for General Ledger Clients                              |    |
| Tasks for Accounts Payable Clients                            | 61 |
| Tasks for Tasks for Budget Forecasting and Budget Preparation |    |
| Clients                                                       |    |
| Tasks for Payroll/Personnel Clients                           | 61 |

| Tasks for Clients With Banks                      | 61  |
|---------------------------------------------------|-----|
| General Tasks                                     |     |
| Installing .NET 1.1                               |     |
| Installing SQL Server 2005 Express                |     |
| Upgrading Blackbaud FundWare on a WTS/Server      |     |
| Convert Issues                                    |     |
| Additional Settings for WTS                       |     |
| Adjustments for a Server Installation             |     |
| After Installation Is Complete                    |     |
| General Tasks                                     |     |
| Installation Instructions for Client Computers    |     |
| Appendix A—Installation Worksheet                 | 99  |
| Appendix B—Installation Signoff Sheets            | 101 |
| Installation Signoff Sheet—For New Clients        |     |
| Installation Signoff Sheet—For Upgrading From 7.X |     |
| Appendix C—Migrating Servers                      | 103 |
| For 7.X Clients                                   |     |

# INTRODUCTION

Welcome to the Blackbaud, Inc. accounting application family. Blackbaud FundWare is the leading computerized fund accounting system, designed in accordance with the most widely accepted accounting principles. You should find it flexible enough to meet most of your needs without major changes to your current accounting practices.

This guide is provided to walk you through the steps necessary to install Blackbaud FundWare 7.50, including the installation wizard and additional steps required for an accurate installation. The instructions have been divided into two chapters—installing FundWare (for new clients) and upgrading FundWare (for existing clients upgrading to 7.50). While there is a lot of information in this guide, you should only need to refer to one chapter.

### **USING THIS DOCUMENT**

This manual is organized to provide you with overview information of FundWare, followed by specific instructions for installing FundWare 7.50.

#### **ASSUMPTIONS**

It is assumed that you have a general understanding of a Windows<sup>®</sup> operating system environment, including familiarity with and experience using a mouse. It is also assumed that you have a general knowledge of the accounting terms associated with the operation and organization of FundWare.

#### WHAT DOES BLACKBAUD FUNDWARE 7.50 INCLUDE?

The 7.50 Professional Product is compatible with SOL 2005 Express or MSDE 2000, and Server OS of Windows 2003/2008/Vista Business. Refer to the Hardware Requirements on www.fundware.com/support/support.asp for a full system component list of supported platforms.

In addition to minor functionality changes as outlined in the release notes, Blackbaud Fundware 7.50 contains updates to the Accounts Receivable and Cash Receipts modules to allow purging of transactions no longer needed.

## **FUNDWARE ENVIRONMENTS**

FundWare 7.50 Professional can be installed to a Windows Terminal Server, Citrix, or server/client (which includes stand-alone) environment.

- WTS/Citrix—Windows Terminal Server is a component that allows you to load a program to one server, then access that program from several workstations. Once Windows Terminal Server is loaded to the server computer, the workstations are connected to the server. As opposed to a client computer, the terminal workstation does not run the program; everything is run from the terminal server computer. Citrix is an add-on program for WTS to extend your functionality.
- Server/client—The server maintains the data so that it is available for all FundWare users; the client machines each run the program.

To run FundWare on your system, you must ensure that certain supporting programs are installed to the server and client computers. These programs are either included on the FundWare installation CD or are incorporated into the FundWare installation program.

- .NET 1.1
- Microsoft Data Engine (MSDE) 2000 SP3

In addition, Transoft U/SQL, Microsoft Data Access Components (MDAC), and Micro Focus NetExpress are installed; however, no input on your part is required. After installation, the data goes through a conversion program.

#### **COPYING FILES**

While previous versions of FundWare allowed you to manually copy FundWare files to a backup, then copy them back to the system, this action is not supported in FundWare 7.50. See the *Blackbaud FundWare System Administration Guide* for more information on copying and restoring divisions.

## INSTALLING FROM YOUR NETWORK

You can download the 7.50 zip file to your network from our Support Website, or copy and installation CD to your network. You can access it from multiple computers, including the server and all client workstations.

- 1. Create a directory on the server to hold the installation files.
- 2. Share this directory so that other computers can access its contents.
- 3. Insert the CD in the drive.
- 4. Download the .zip file from our Website to the directory you created on the server, or copy the contents of the installation CD to that directory. (This folder must be shared.)
- 5. In the installation/upgrade instructions, ignore the step to insert the CD in the
- 6. When the installation/upgrade instructions tell you to use Add/Remove programs to access SETUP.EXE on the CD, access the file from the directory on the server instead.
- 7. Proceed with the installation as directed.

# **SUPPORT FILES**

The installation folder you have created includes some files and instructions that can help you maintain your Fundware system. Please review the folders and files stored in the **Support** folder.

# **GETTING SUPPORT**

The following table provides a quick reference for getting the support you need for FundWare modules.

Table 1.1—Getting Support

| Department              | Contact                                                                                                    | Description                                                                                                    |
|-------------------------|----------------------------------------------------------------------------------------------------|----------------------------------------------------------------------------------------------------|
| Business<br>Office      | 800-551-4458                                                                                                    | Obtain general information or contact a staff member.                                                                                                    |
| Technical<br>Support    | 800-227-7575<br>e-mail: FWSupport@Kintera.com                                                                                                    | Get help resolving technical issues with the product. Please have the following information ready when you call:  • FundWare license number  • FundWare version number |
|                         |                                                                                                    | Error message details                                                                                                    |
|                         | Knowledgebase http://www.FundWare.com/Support/ support.asp                                                                                                    | A searchable database where you can type your questions and get a list of possible answers.                                                                            |
|                         | a spiral and a spiral and a spi | <ul> <li>Requires your license number and web password.</li> </ul>                                                                                                    |
| Training                | 800-551-4458 Ask for the Client Sales department.                                                                                                    | Contact us for more information on our training options:                                                                                                    |
|                         | http://www.FundWare.com/<br>Products_Services/Training/train.asp                                                                                                    | <ul> <li>Regionals—Classes from 1 to 5 days in<br/>length; held in cities around the country.</li> </ul>                                                               |
|                         |                                                                                                    | <ul> <li>eClasses—Two- to three-hour classes offered<br/>over the Internet.</li> </ul>                                                                                 |
|                         |                                                                                                    | Onsite custom training and consulting—Our<br>consulting staff can implement FundWare<br>and/or train your employees using your<br>organization's data.                 |
| Replacement<br>Software | 800-551-4458 or 303-756-3030,<br>Ask for the Client Sales department.                                                                                                    | Order replacement software.                                                                                                    |
|                         | e-mail: FWSupport@Kintera.com                                                                                                    |                                                                                                    |
| Product<br>Management   | e-mail: FWSuggestionBox@Kintera.com                                                                                                    | Contact our Product Management department with any suggestions for improving FundWare.                                                                                 |
| User<br>Education       | e-mail: FWUserEducation@Kintera.com                                                                                                    | Contact our User Education department with suggestions for improving our user guides or online help.                                                                   |
| World Wide<br>Web       | http://www.FundWare.com                                                                                                    | Get the latest product and company information, download software and documentation updates, or send e-mail.                                                           |

**Blackbaud, Inc.** 6430 S. Fiddler's Green Circle, Suite 200 Greenwood Village, CO 80111 800-551-4458 303-756-3030

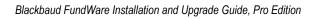

# INSTALLING BLACKBAUD FUNDWARE 7.50

This chapter includes instructions for new customers to install Blackbaud FundWare 7.50 to a server (i.e., server computer, Windows Terminal Server [WTS], or Citrix server) and client computer (i.e., when working in a server/client environment). Before you begin the installation process, please make note of the following environmentspecific information.

- WTS—The Microsoft documentation for WTS includes instructions for connecting the client computers; therefore, this guide will not provide instructions for creating these connections.
- Server/client—If you are installing FundWare in a server/client environment, you must install to the server first. Once you have installed FundWare on the server, you can install the program on each workstation ("client").

### **BEFORE YOU BEGIN**

Before you begin the FundWare 7.50 installation, please make note of the following important information/tasks.

- 1. Review the release notes (ReleaseNotes.txt), found in your installation folder or on the main directory of the FundWare installation CD.
- 2. Ensure that your computer system meets the minimum requirements for FundWare 7.50. Refer to the FundWare Web site for the current system requirements (http://www.fundware.com/Support/support.asp, listed with the version-specific documentation).
- 3. Ensure that you have enough disk space available. Refer to the FundWare Web site for the current disk space requirements (http://www.fundware.com/Support/ *support.asp*, listed with the version-specific documentation).
- 4. Make a backup of your computer system.

- 5. Disable any antivirus software that is running on the computer.
- 6. Close all Windows applications before beginning the installation.
- 7. Be patient. This process takes time and if you click unnecessarily, the install may freeze.

#### **INSTALLING .NET 1.1**

Before you can install version 7.50 of FundWare Pro, you must also install .NET 1.1 ("Dot Net") from the FundWare CD.

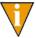

This program may already be installed on your system. (Select **Programs > Administrative Tools > Microsoft .Net Framework**. If listed, the version number should be 1.1). If so, you do not need to reinstall .NET.

NET 1.1 is part of the OS in Windows 2003 and 2008 Server so it will not show in Add/Remove Programs. It is fine to install .NET 1.1 if 2.0 is already there.

Use the following steps to install .NET 1.1 on your WTS, server, or client computer.

- 1. Log onto the computer as the Local Administrator. (If you are installing to a server/client environment, you must ensure that you have administrative rights.)
- 2. Disable any antivirus software running on your machine.
- 3. Confirm that all users are logged off Windows Terminal Server through the **Programs > Administrative Tools > Terminal Services Manager** task. (This step is not applicable if you are installing to a server/client environment.)

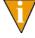

You should also disable the WTS connection for the duration of the installation to ensure that no users log on during the process. (Open the **Programs > Administrative Tools > Terminal Services Configuration** task, right-click on RDP-TCP, select **All Tasks**, and select **Disable Connection**.

However, you must re-enable the connection before users can connect to the terminal server.

4. If using a CD, insert it into your CD-ROM drive.

5. Through the Add/Remove Programs tasks, locate the DOTNETFX.EXE file in the DotNetRuntime folder on the installation CD or in the location you have copied the installation download. The Microsoft .NET Framework Setup window displays (Figure 2.1).

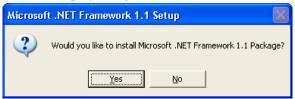

Figure 2.1—Microsoft .NET Framework Setup Window

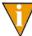

If you are installing to a server/client environment (not Windows Terminal Server), you are not required to use the Add/Remove Programs task. Double-click the DOTNETFX.EXE program from the DotNetRuntime folder.

6. Click **Next**. .NET begins the installation process (*Figure 2.2*).

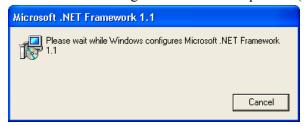

Figure 2.2—Installing .NET

7. Review the license agreement. If you agree, select the I agree radio button and click Install. When the installation process is finished, a completion message displays (Figure 2.3).

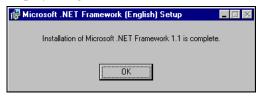

Figure 2.3—.NET Installation Complete Message

- 8. Click **OK**. The installation window closes and you return to the Add/Remove Programs task.
- 9. Click **Next** and **Finish** to complete the installation process.

#### **INSTALLING SQL SERVER 2005 EXPRESS**

#### **OVERVIEW**

To set up a system for using FundWare 7.50 with SQL2005 - Express edition, first do the following:

- 1. Make sure to backup all Fundware databases before installation of SQL Server 2005 Express.
- 2. If MSDE (Microsoft SQL Server Desktop Engine) is installed on your system, uninstall it via Add/Remove Programs.
- 3. Verify your system has .Net Framework 2.0 installed. If it doesn't, run the dotnetfx.exe from the Dot Net 2.0 folder in the installation folder or on the CD.

Then install the following components in this order:

- 1. SQL 2005 Express: SQLEXPR.EXE
- 2. SQL 2005 Express Management Console: SQLServer2005 SSMSEE.msi
- 3. SQL 2005 Backwards Compatibility Layer: SQLServer2005 BC.msi

If .Net Framework was not installed, install Microsoft .Net Framework 2.0

- 1. The installation executable can be found in the installation folder or on the CD.
- 2. When installing, take all the defaults.
- 3. Install SQL Server 2005 Express.

#### INSTALLATION

The Installation program, SQLEXPR.exe, has been provided on your installation CD or in the Installation folder you have downloaded from the Fundware website.

It can also be found by going to Microsoft.com>Downloads & Trials > Download Center > Product Families > Servers > Microsoft SQL Server 2005 Express Edition.

- 1. Double-click on SQLEXPR.exe in your installation folder.
- 2. The following steps will give the easiest installation. Other paths can be used, but are not listed here.
- 3. Use the defaults through the first four screens (*Figure 2.4*, *Figure 2.5*, *Figure 2.6* and *Figure 2.7*).

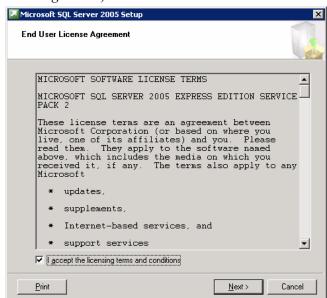

Figure 2.4—SQL Server License Agreement

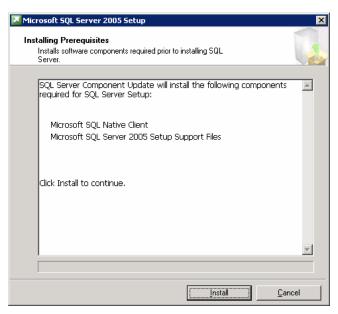

Figure 2.5—Installing Prerequisites

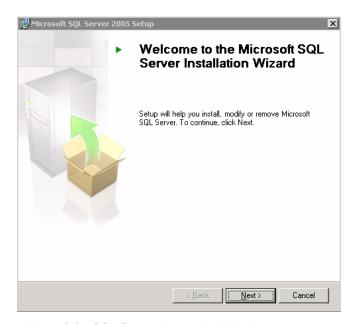

Figure 2.6—SQL Server Installation Wizard

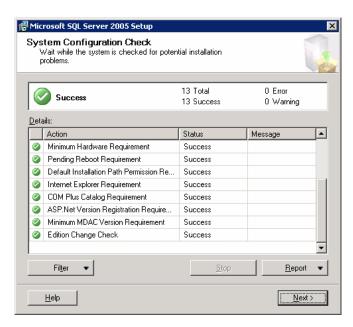

Figure 2.7—System Configuration Check

4. Verify you have "success" for the status of each action before continuing

5. At the Registration Information screen, as in *Figure 2.8*, uncheck the 'Hide advanced configuration options' check box. If you leave it checked, the installation will create an instance of named 'ComputerName/SQLExpress' which is not how it should be installed in this case. Enter your name and company name.

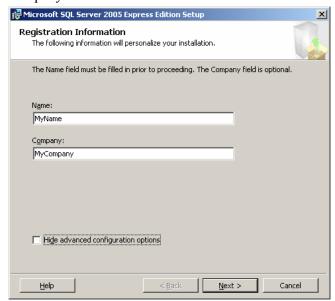

Figure 2.8—Registration Information

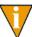

Make sure you have unchecked the Hide advanced configuration options checkbox before continuing.

6. Take the defaults on the 'Feature Selection' screen (*Figure 2.9*) and hit **Next**.

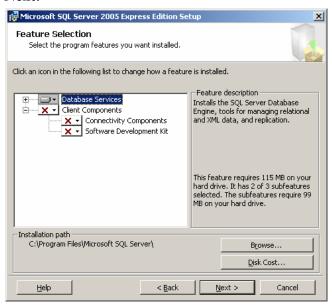

Figure 2.9—Feature Selection

7. Select the 'Default instance' radio button. By doing this, Blackbaud FundWare will be able to use the machine name to attach to the SQL database (Figure 2.10).

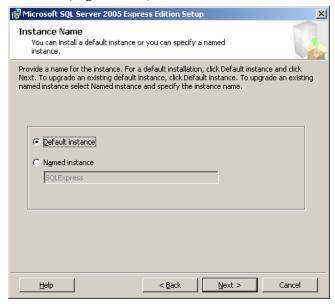

Figure 2.10—Default Instance Name

8. Select the radio button to use the built-in System account and choose Local system in the dropdown menu (*Figure 2.11*).

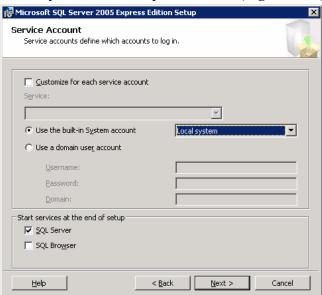

Figure 2.11—Service Account Information

9. Select the 'Mixed Mode' radio button on the 'Authentication Mode' screen (Figure 2.12). Blackbaud FundWare cannot work with SQL Server 2005 Express if Windows Authentication Mode has been selected in the SQL Server 2005 Express setup.

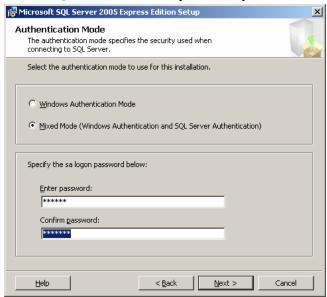

Figure 2.12—Authentication Mode

10. Use the default on the Collation Settings screen (Figure 2.13).

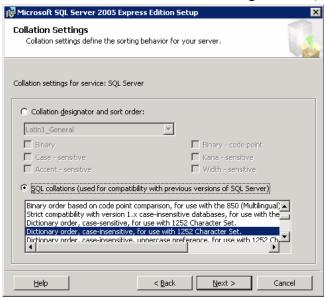

Figure 2.13—Collation Settings

11. Check the checkbox to Add user to the SQL Server Administrator role (Figure 2.14). This is essential for all FundWare installs, particularly running with Vista Business.

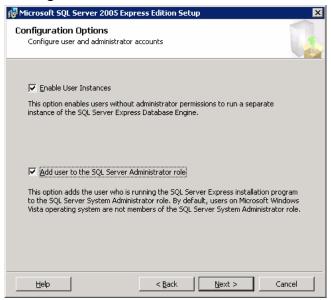

Figure 2.14—Configuration Options

12. Use the defaults and click **Next** on the 'Error and Usage Report Settings' screen (*Figure 2.15*).

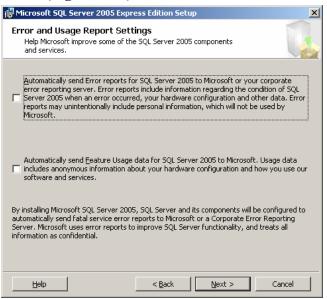

Figure 2.15—Error and Usage Report Settings

13. Take the defaults and click **Install** on the 'Ready to Install' screen (*Figure 2.16*).

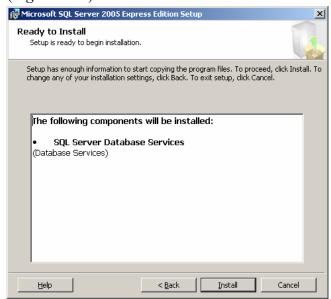

Figure 2.16—Ready to Install

14. When the 'Setup Progress' shows it has completed (all products have been checked), click **Next** (*Figure 2.17*).

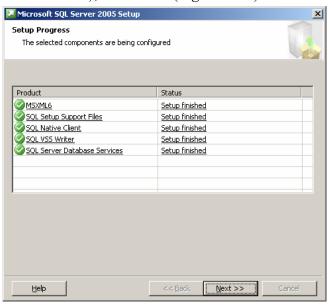

Figure 2.17—Setup Progress

15. Click **Finish** on the 'Completing Microsoft SQL Server 2005 Setup' screen (*Figure 2.18*).

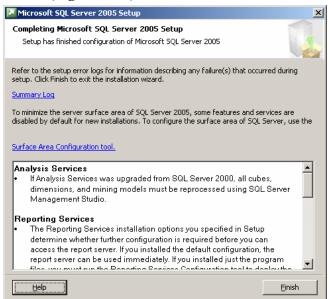

Figure 2.18—Completing SQL Server 2005 Setup

16. You can now check that the server has been installed with the correct server name by checking it in the SQL Server Configuration Manager. Do Start>Programs>Microsoft SQL Server 2005>Configuration Tools>SQL Server Configuration Manager. SQL Server 2005 Services. There will be a SQL Server with a parenthesis surrounding a name. If the name within the parenthesis is (MSSQLSERVER), you will

be able to connect to SQL Server 2005 Express by using the machine name. If another name is within the parentheses, you will have to reinstall SQL Server 2005 Express (*Figure 2.19*).

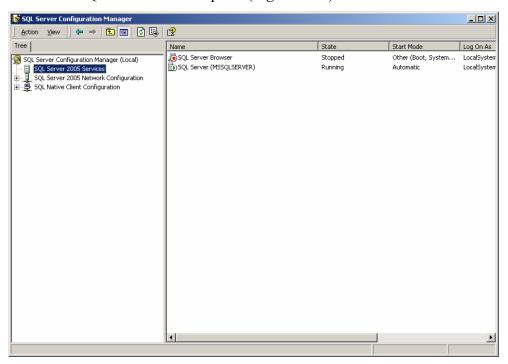

Figure 2.19—Server Configuration Manager

# INSTALLING SQL SERVER MANAGEMENT STUDIO EXPRESS

SQL Server Management Studio Express can be used to check the connection and for support to do various maintenance activities. The download is available in your Installation folder.

1. Doubleclick on SQLServer2005\_SSMSEE.msi and Install.

2. Check connectivity by running the management tool by Start>Programs>Microsoft SQL Server 2005>Microsoft SQL Server Management Studio Express. The connection screen should come up automatically with the machine name in the ServerName. Click Connect to connect to SQLServer (Figure 2.20).

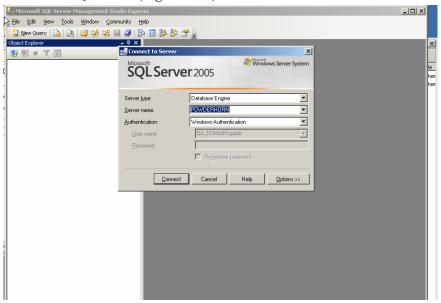

Figure 2.20—SQL Server Management Studio Express

3. When SQLServer connects it will have the standard system databases installed (*Figure 2.21*).

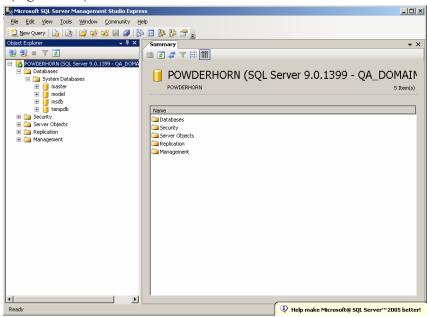

Figure 2.21—Installed Databases

4. SQLServer 2005 Express is tested and functional up to this point.

#### INSTALLING BLACKBAUD FUNDWARE TO WTS/SERVERS

Use the following steps to install FundWare 7.50 on your WTS or server computer.

- 1. Log onto the computer as the Local Administrator. (If you are installing to a server/client environment, you must ensure that you have administrative rights.)
- 2. Disable any antivirus software running on your machine.
- 3. Confirm that all users are logged off Windows Terminal Server through the **Programs > Administrative Tools > Terminal Services Manager** task. (This step is not applicable if you are installing to a server/client environment.)

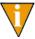

You should also disable the WTS connection for the duration of the installation to ensure that no users log on during the process. (Open the **Programs > Administrative Tools > Terminal Services**Configuration task, right-click on RDP-TCP, select All Tasks, and select **Disable Connection**.

However, you must re-enable the connection before users can connect to the terminal server.

- 4. If using a CD, insert it into your CD-ROM drive.
- 5. Through the Add/Remove Programs tasks, locate the SETUP.EXE file in the installation folder and begin the installation process. The Welcome window displays (*Figure 2.22*).

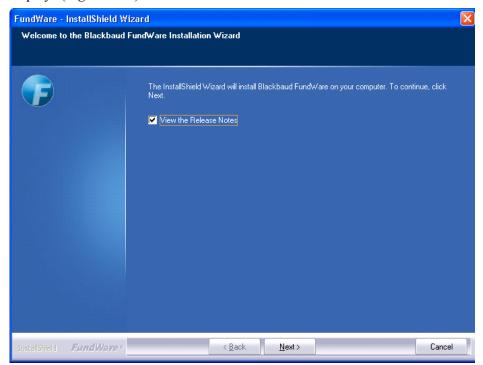

Figure 2.22—FundWare Welcome Window

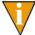

If you are installing to a server/client environment (not Windows Terminal Server), you are not required to use the Add/Remove Programs task. You can double-click the SETUP.EXE program from the drive folder.

By default, the following options are selected:

- View the Release Notes file—We strongly recommend that you review this information before installing FundWare.
- 6. Click **Next**. The Setup Type window displays (*Figure 2.23*) and the Release Notes file displays through NotePad. (If you deselect the release notes check box, the file will not display.)

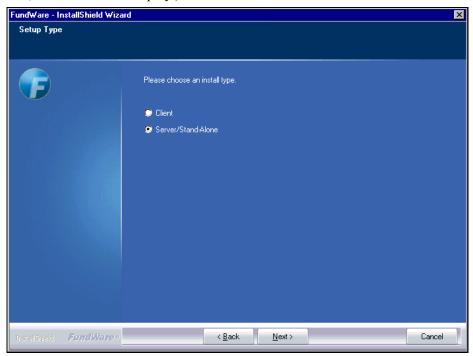

Figure 2.23—Setup Type—Server/Stand-Alone

- 7. Review the Release Notes information. (You can print the file from NotePad, if you prefer.) When complete, close the NotePad window.
- 8. Ensure that the selection is Server/Stand-Alone.

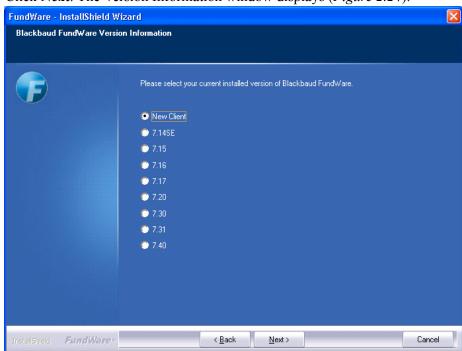

9. Click **Next**. The Version Information window displays (*Figure 2.24*).

Figure 2.24—Enter Version Information

#### 10. Select New Client.

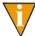

If you are an existing client and are migrating your servers, select your current version of FundWare. This will ensure that the convert program correctly processes your data.

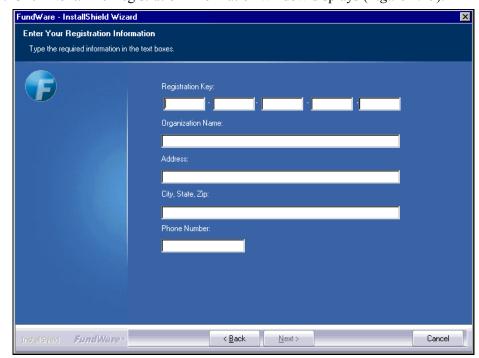

11. Click Next. The Registration Information window displays (Figure 2.25).

Figure 2.25—Registration Information

12. Enter the required information. Your registration key was given to you by your sales representative, or was included in the documentation shipped with the CD.

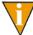

FundWare allows you four attempts to enter the registration key. After the fourth entry of an incorrect registration key, the installation will abort. 13. Click **Next**. The FundWare License Agreement displays (*Figure 2.26*). Please review this information before proceeding.

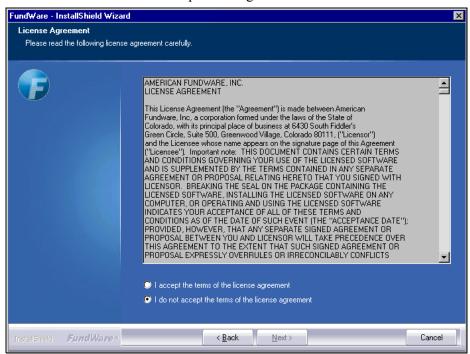

Figure 2.26—License Agreement

14. Click the radio button to accept the terms of the agreement.

15. Click **Next**. The Enter Program Folder window displays, defaulting to the FundWare folder (*Figure 2.27*).

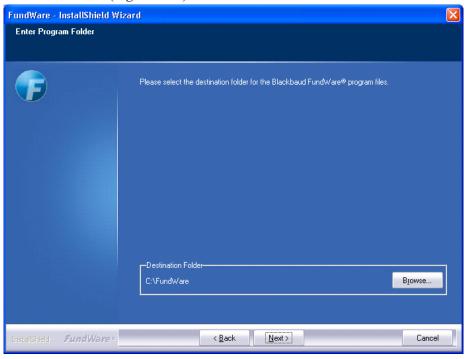

Figure 2.27—Program Folder Location

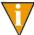

A black DOS installation window may flash briefly before the Program Folder Location window displays. You are not required to enter any information.

16. If necessary, click **Browse** to select a different folder to which FundWare will save your program files. These files must be installed to the local drive (not to a shared folder located on another machine).

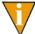

This path should not end with a backslash. For example, D:\FundWare\ would be incorrect.

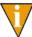

You should install FundWare at the root of the local drive. The program should not be installed within folders (e.g., in the Applications folder).

17. Click **Next**. The Enter Data Folder window displays, defaulting to the FundWare > Data folder (*Figure 2.28*).

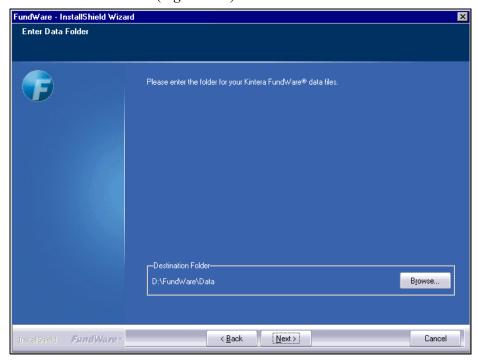

Figure 2.28—Data Folder Location

18. If necessary, click **Browse** to select a different folder (must be called "Data") to which FundWare will save your data files. These files must be installed to the local drive (not to a shared folder located on another machine).

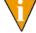

This path should not end with a backslash. For example, D:\FundWare\Data\ would be incorrect.

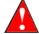

The total number of characters before the word "data" cannot exceed 12. In our example, "D:\FundWare\" equals 12 characters.

19. Click **Next**. The FundWare installation program asks you for your SQL Server User ID and Password, which it needs to successfully install your Professional Edition (*Figure 2.29*).

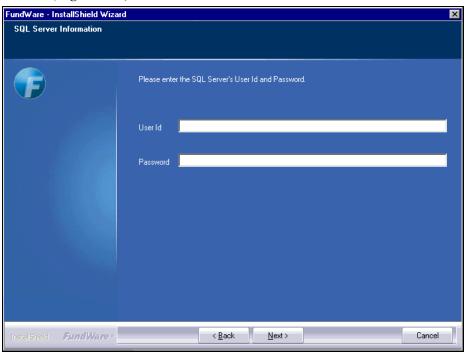

Figure 2.29—SQL Server Information

20. Enter the necessary information and be sure to follow the instructions on the IMPORTANT NOTE (*Figure 2.30*).

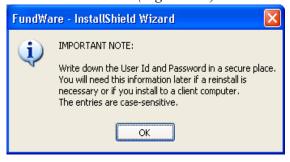

Figure 2.30—Save your User ID and Password Note

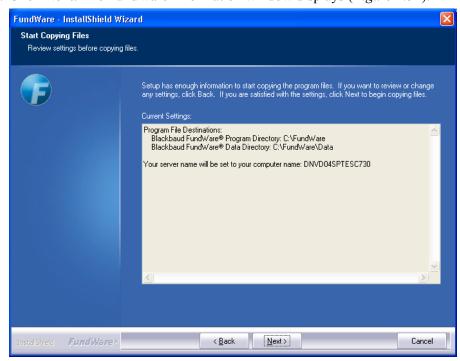

21. Click Next. The FundWare Information window displays (Figure 2.31).

Figure 2.31—Start Copying Files

- 22. Review the information. Click **Back** to change any entries.
- 23. Write down the name of your server. You will need to know this information later in the installation process if you install to a client computer.

24. Click **Next**. The installation program begins copying and installing the FundWare files (*Figure 2.32*).

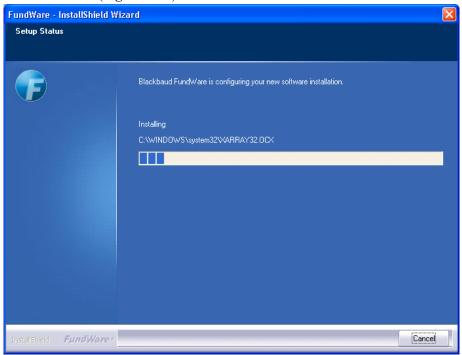

Figure 2.32—Installing FundWare

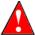

Once the program begins copying the FundWare files, you cannot Cancel the process. However, the Cancel button will remain enabled.

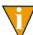

A black DOS installation window may flash briefly before the next screen displays. You are not required to enter any information.

25. Please be patient as the program installs FundWare and additional supporting programs.

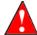

If on Windows XP, you may get the following warning as on *Figure* 2.33. Click Cancel and the installation will continue.

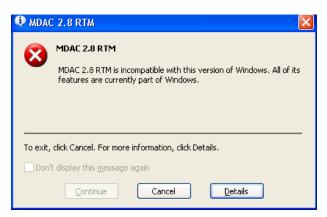

Figure 2.33—MDAC 2.8 RTM Message

26. FundWare offers you a chance to restart your computer (Figure 2.34).

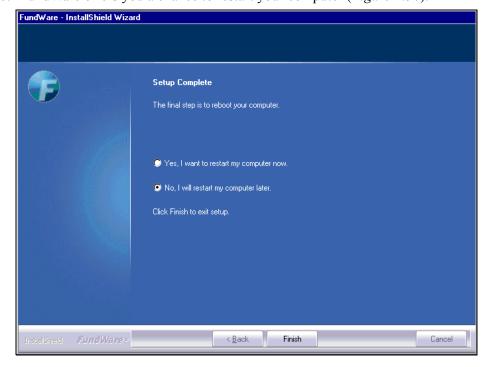

Figure 2.34—Setup Complete

- 27. Select the applicable option:
  - WTS—Select "No, I will restart my computer later."
  - Server/stand alone—Select "Yes, I want to restart my computer now" radio button.

#### 28. Click Finish.

- WTS—The After Installation window displays. Click Next, click Finish, close the Add/Remove Programs option, then restart your computer. The data conversion portion of the installation program will begin automatically. You do not need to use the Add/Remove Programs option for this process.
- Server/stand alone—Your computer will restart and automatically start the data conversion portion of the installation program.
- 29. If you installed FundWare with a CD, leave it in the disk drive. Removing the CD will interrupt the installation process.
- 30. Complete any steps to restart your computer (e.g., log on). Once your computer has restarted, the installation program begins the data conversion program (*Figure 2.35*). (The convert program may take a minute or two to begin. Please be patient.) This process is necessary even though you are a new FundWare customer.

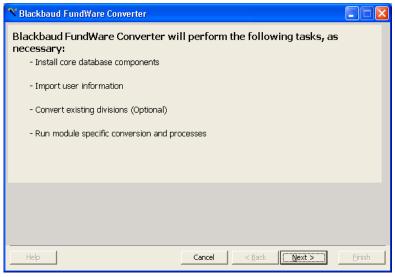

Figure 2.35—FundWare Converter Overview

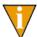

If Convert does not begin automatically, locate the CONVERT.EXE file in the FundWare > 7.50 > Bin folder and double-click.

31. Click Next. FundWare begins the data conversion. You will not be required to enter any information during this process (Figure 2.36).

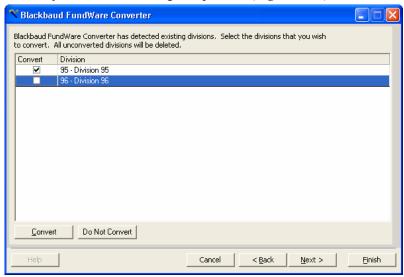

Figure 2.36—FundWare Converter

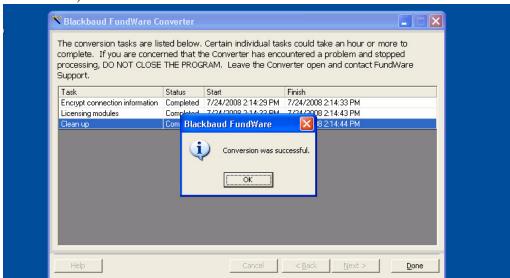

When the conversion is complete, a confirmation message displays (*Figure 2.37*).

Figure 2.37—FundWare Converter, Tasks Complete

You have successfully installed FundWare 7.50 to your computer. Click **OK**.

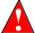

You must have Adobe Acrobat Viewer installed to view the documentation. If it is not already installed, you can download a copy at no charge from adobe.com.

#### **CONVERT ISSUES**

If there are problems with your data, the conversion process will either proceed but indicate that there are messages or will indicate that errors do not allow the process to complete.

- Messages—May involve an issue that you can resolve without assistance. Review the information.
- Errors—Must be resolved with the assistance of the FundWare Support department (800-227-7575), your Professional Services contact, or your value-added reseller.

The convert log will display on your screen and is saved as CONVERTEXPORT.XML in your FundWare\Data directory. Print this information and call the FundWare Support Department.

# **ADDITIONAL SETTINGS FOR WTS**

If you are installing in a WTS environment, you must enter 4-digit TTY values for each user that will be importing data to FundWare using the import programs defined in the *Blackbaud FundWare System Administration Guide*. You must complete the followings steps for each user; however, this can be done on the same machine by signing on as a different user each time.

- 1. Sign on to the terminal server using your Windows login ID and password (i.e., your Windows profile).
- 2. Open Windows Explorer and find the FundWare\7.50\Bin directory.
- 3. Double-click the SETTTY.EXE program. The View/Set TTY Registry Key 3.0 window displays (*Figure 2.38*).

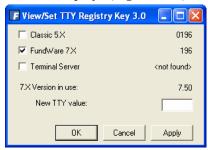

Figure 2.38—View/Set TTY Registry Key

- 4. Select the Terminal Server check box.
- 5. Type a valid TTY number in the New TTY Value text box. This number must be 4 digits, unique for each user, and begin with 0 (*Figure 2.39*).

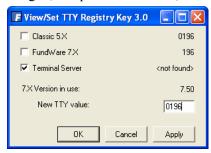

Figure 2.39—Example of an Edited TTY Registry Key

- 6. Click **Apply** to save your changes and keep the window open. Click **OK** to save your changes and close the window.
- 7. Repeat these steps for each FundWare user.

#### THINGS TO DO AFTER INSTALLATION IS COMPLETE

You should complete the following tasks after you have completed the installation process.

- 1. Make a backup of your computer system.
- 2. Open FundWare by double-clicking the FundWare icon on your desktop or selecting Blackbaud FundWare® Professional from your Windows Start menu. The Login window displays (*Figure 2.40*).

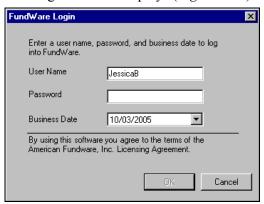

Figure 2.40—FundWare Login Window

- 3. Type the default user name and password (the default user has unlimited security rights). (Your password entries will display as asterisks (\*) as you type to maintain the privacy of your password.)
  - User Name: demo user
  - Password: pcfund (unless you changed the default password for this user)
- 4. Accept the default business date or enter a new date. You can manually enter the date (moving from day to month to year using the arrow key or mouse) or you can click the down-arrow to select a date from the calendar.

- 5. Click **OK**. The program opens to the System Administration HomePage.
- 6. Begin configuring your system by first defining your divisions. Once these are defined, you can begin adding users and security rights. Please refer to the *Blackbaud FundWare System Administration Guide* for more information.
  - The 7.50 SECURITY WORKSHEETS.XLS file installed with your user documentation (see the FundWare > Data > User Documentation folder) has been designed to assist you in designing your security system. These worksheets include each secured task for each module.

### INSTALLATION INSTRUCTIONS FOR CLIENT COMPUTERS

Use the following steps to install FundWare to a client computer (i.e., in a server/client environment, not related to WTS).

- 1. Log onto the client computer, ensuring that you have administrative rights.
- 2. Open the FundWare folder on your server (shared during the server installation).

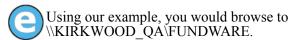

3. Right-click and select **Map Network Drive** from the pop-up menu. The Map Network Drive dialog box displays, mapped to the selected drive (*Figure 2.41*).

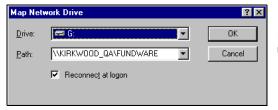

In this example, our server is named KIRKWOOD\_QA.

Figure 2.41—Map Network Drive

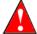

Do not map to the FundWare\Data folder. For the sharing process to work correctly, you must share the FundWare folder.

4. Windows populates the Drive text box with the next available designation. Use the drop arrow to select a different designation.

- 5. Write down the name of your server and the drive designation for use in later steps. (You may have already written down the name of your server during the server installation.)
- 6. Click **OK**. The Map Network Drive dialog box closes. You are ready to begin the installation process.
- 7. Disable any antivirus software running on your machine.
- 8. If using the FundWare Installation CD, insert it into your CD-ROM drive.
- 9. Through the Add/Remove Programs tasks, locate the SETUP.EXE file in your installation folder or on the installation CD and begin the installation process. The Welcome window displays (*Figure 2.42*).

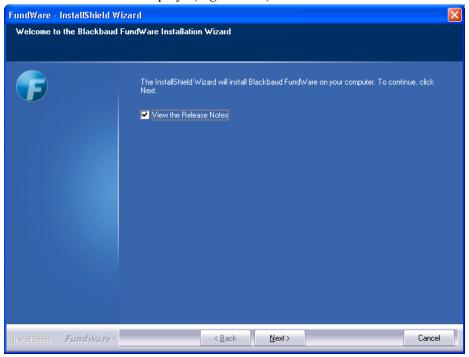

Figure 2.42—FundWare Welcome Window

By default, the following options are selected:

• View the Release Notes file—We strongly recommend that you review this information before installing FundWare.

10. Click **Next**. The Setup Type window displays (*Figure 2.43*) and the Release Notes file displays through NotePad. (If you deselect the release notes check box, the file will not display.)

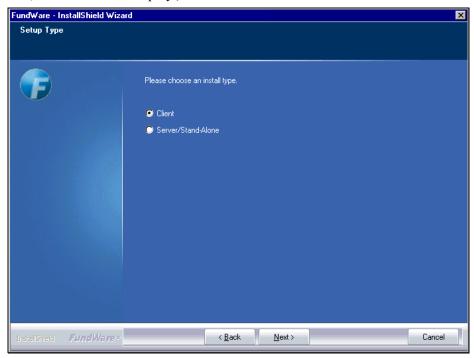

Figure 2.43—Setup Type—Client

- 11. Review the Release Notes information. (You can print the file from NotePad, if you prefer.) When complete, close the NotePad window.
- 12. Select the Client radio button.

13. Click **Next**. The FundWare License Agreement displays (*Figure 2.44*). Please review this information before proceeding.

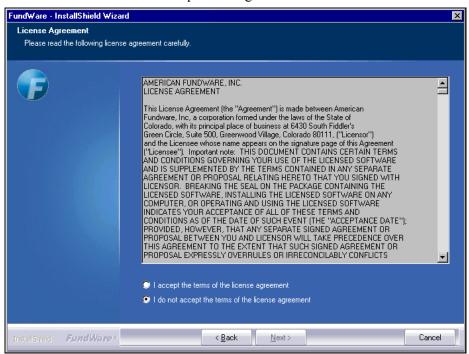

Figure 2.44—License Agreement

14. Click the radio button to accept the terms of the agreement.

15. Click **Next**. The Enter Program Folder window displays, defaulting to the FundWare folder (*Figure 2.45*).

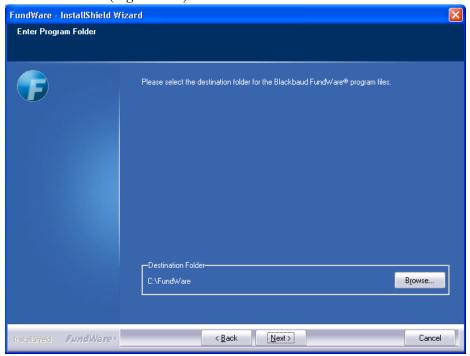

Figure 2.45—Program Folder Location

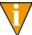

A black DOS installation window may flash briefly before the Program Folder Location window displays. You are not required to enter any information.

16. If necessary, click **Browse** to select a different folder to which FundWare will save your program files. These files must be installed to the local drive (not to a shared folder located on another machine).

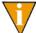

This path should not end with a backslash. For example, D:\FundWare\ would be incorrect.

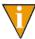

You should install FundWare at the root of the local drive. The program should not be installed within folders (e.g., in the Applications folder).

17. Click **Next**. The Enter Data Folder window displays, defaulting to the FundWare > Data folder (*Figure 2.46*).

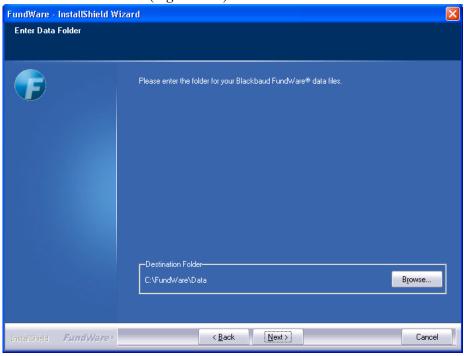

Figure 2.46—Data Folder Location

18. Click **Browse** to locate data folder on the server, using the mapped drive. (See step 5 on page 46.)

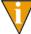

This path should not end with a backslash. For example, D:\FundWare\Data\ would be incorrect.

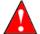

The total number of characters before the word "data" cannot exceed 12. In our example, "D:\FundWare\" equals 12 characters.

19. Click **Next**. The next window displays asking you to enter the name of your server (*Figure 2.47*).

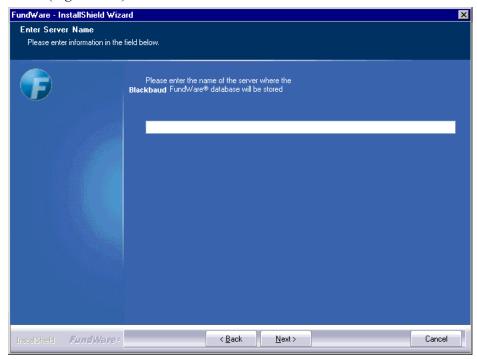

Figure 2.47—Enter Server Name

20. Enter the server name.

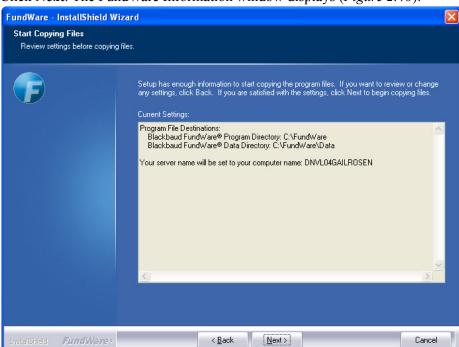

21. Click **Next**. The FundWare Information window displays (*Figure 2.48*).

Figure 2.48—Start Copying Files

22. Review the information. Click **Back** to change any entries.

23. Click **Next**. The installation program begins copying and installing the FundWare files (Figure 2.49).

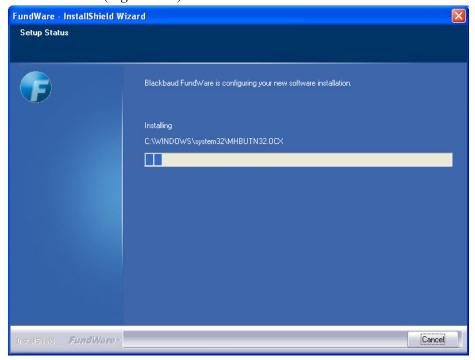

Figure 2.49—Installing FundWare

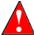

Once the program begins copying the FundWare files, you cannot Cancel the process. However, the Cancel button will remain enabled.

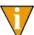

A black DOS installation window may flash briefly before the next screen displays. You are not required to enter any information.

24. Please be patient as the program installs FundWare and additional supporting programs.

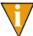

Adobe Acrobat Reader is necessary to view all FundWare documentation. If you do not have a copy of Acrobat Reader, you can download a copy free of charge at Adobe.com

25. Click OK to complete the Acrobat Reader installation. FundWare offers you a chance to restart your computer (*Figure 2.34*).

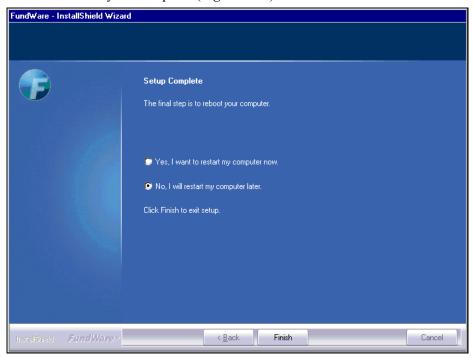

Figure 2.50—Setup Complete

- 26. Select "Yes, I want to restart my computer now."
- 27. Click **Finish**. Your computer will shut down, then restart.

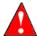

The process of shutting down your computer could take time, and your cursor will not display as an hourglass. Please be patient.

# UPGRADING FROM FUNDWARE 7.X

This chapter includes instructions for clients upgrading Blackbaud FundWare 7.50 on a Windows Terminal Server (WTS) or Citrix environment, or server/client environment, from the following versions:

- 7.14 SE,
- 7.15,
- 7.16,
- 7.17,
- 7.20,
- 7.30,
- 7.31 and
- 7.40

If you are a client using version 7.11, 7.12, or 7.13—You should contact FundWare Support or your value-added reseller for assistance with this upgrade. If you are using Cash Receipts, you **must** contact FundWare Support or your value-added reseller for assistance with this installation. The instructions included in the guide do not address your configuration.

Before you begin the installation process, please make note of the following environment-specific information.

WTS/Citrix—The Microsoft documentation for WTS includes instructions for connecting the client computers; therefore, this guide will not provide instructions for creating these connections.

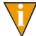

The Microsoft documentation for WTS includes instructions for installing WTS and connecting the client computers; therefore, this guide will not provide instructions for completing these tasks.

• Server/client—If you are installing FundWare in a server/client environment, you must install to the server first. Once you have installed FundWare on the server, you can install the program on each workstation ("client").

### **BEFORE YOU BEGIN**

There are specific tasks that you should complete in the modules to prepare your system as well as certain general tasks that you must complete before starting the 7.50 upgrade from 7.X versions.

#### TASKS FOR ALL CLIENTS

All clients must have a current backup of the system before beginning the upgrade process and verify that all users are logged off of FundWare.

#### TASKS FOR GENERAL LEDGER CLIENTS

All General Ledger clients must run a number of data preparation programs.

1. With no users in Fundware, execute the following Programs from Division 00, System Utilities. If you have more than one division to update, the following Programs need to be run multiple times as shown below. These programs ensure that your General Ledger data is clean for upgrading. If there are any questions or errors generated Fundware Support should be contacted.

2. Enter the program information according to *Figure 3.1* Program Name: CST900 Switches: Blank Parameters: CST907. The date doesn't matter and select your Fundware Division. Select **Run**. The program will run without further action on your part. The program removes garbage characters from account descriptions.

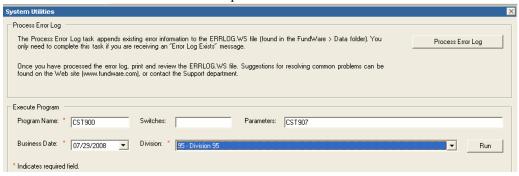

Figure 3.1—Running CST900 (for CST907)

3. Enter the program information according to *Figure 3.2*. Program Name: CST900 Switches: Blank Parameters: CST905. The date doesn't matter and select your Fundware Division. Select **Run**. The program will run on a black DOS screen and when it is complete it will ask you to hit Enter to take you back to the System Utility Screen. It corrects any discrepancies in internally stored account numbers.

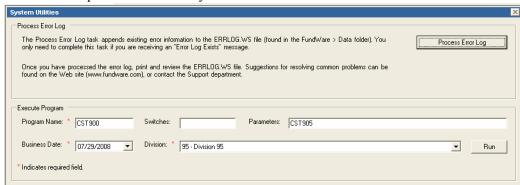

Figure 3.2—Running CST900 (for CST905)

4. Enter the program information according to *Figure 3.3*. Program Name: CST900 Switches: Blank Parameters: CST903. The date doesn't matter and select your Fundware Division. Select **Run**.

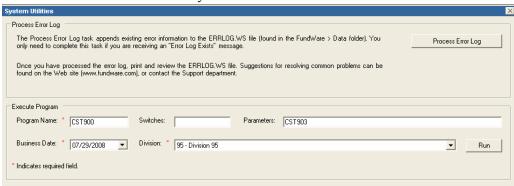

Figure 3.3—Running CST900 (for CST903)

The program will run on a black DOS screen.

At Do you wish to file Report, enter **Y**)es.

At Do you want another Report, enter N)o.

A Report named CSREPST is produced. It corrects missing account numbers in the GL Chart of Accounts that had balances. If the report is blank, there were no discrepancies.

5. Enter the program information according to *Figure 3.4*. Program Name: CST900 Switches: Blank Parameters: CST902. The date doesn't matter and select your Fundware Division. Select Run. This program rebuilds Account numbers in the GL Chart of Accounts.

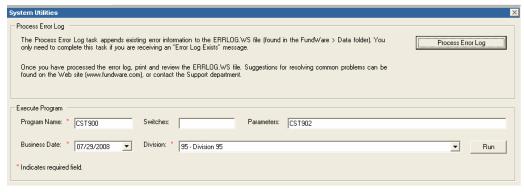

Figure 3.4—Running CST900 (for CST902)

6. On the Blue Screen (*Figure 3.5*), enter a valid ID type. This program can be run multiple times, for each ID type on your system. Hitting the F1 key at the ID type prompt will display valid ID types (*Figure 3.6*).

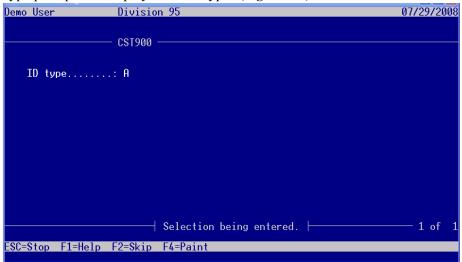

Figure 3.5—Running CST900 (for CST902), Id Type Selection

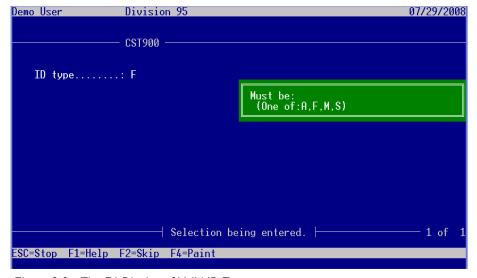

Figure 3.6—The F1 Display of Valid ID Types

#### At "Are your Entries Correct," Answer Y)es

When the program is complete you will be returned to **System Utilities**.

7. Enter the program information according to *Figure 3.7*. Program Name: CST970 Switches: Blank Parameters: Blank. The date doesn't matter and select your Fundware Division. Select **Run**.

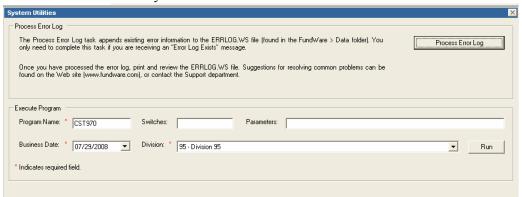

Figure 3.7—Running CST970

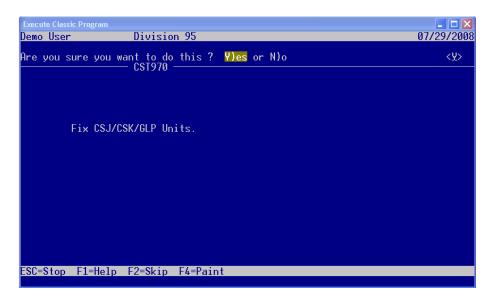

Figure 3.8—Running CST970

- 8. At "Are you sure you want to do this?" Answer Y)es. The screen will process and when finished will show a message of "Process Complete".
- 9. View the report CSUNITS.L## (where ## represents the division number) to see what was repaired by this program. This program zeroes out large amounts that may have been stored in the units/rates fields in the GL Detail Files.

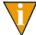

If you are on an older version of Fundware and the program will not run, it can be copied from your installation folder to Fundware\7.x\Classic\Cobol.

#### TASKS FOR ACCOUNTS PAYABLE CLIENTS

You must complete any AP processes before beginning the FundWare 7.50 upgrade.

1. Post all obligations and saved batches.

# TASKS FOR TASKS FOR BUDGET FORECASTING AND BUDGET PREPARATION CLIENTS

1. Post all your revisions before beginning this upgrade.

#### Tasks for Payroll/Personnel Clients

- 1. Complete all payroll check writing processes.
- 2. Once you have completed all payroll check writing processes, delete the PYA, PYW, PYX, and PYY files for each division.

### TASKS FOR CLIENTS WITH BANKS

If you have bank accounts defined, please be aware of the following information.

- The Financial Institutions feature follows this business rule:
  - "No two physical bank accounts may use the same General Ledger cash account" (e.g., if Payroll checks come from one physical bank account, and AP checks come from another physical bank account, those two 'banks' may not use the same GL cash account).

Therefore, if you have two bank accounts assigned to the same GL cash account, you should re-assign them before upgrading to FundWare 7.50. You will still be able to map accounts and re-assign banks, as necessary, after upgrading to FundWare 7.50, but the process involves more complicated steps.

If you have any banks that you do not and will not use, you should delete these banks before upgrading. If you do not delete unused banks, you will be required to map them.

#### **GENERAL TASKS**

Before you begin the FundWare 7.50 installation, please make note of the following important information/tasks.

- 1. Review the release notes (ReleaseNotes.txt), found on the main directory of the the Fundware Installation Folder or CD.
- 2. Ensure that your computer system meets the minimum requirements for FundWare 7.50. Refer to the FundWare Support Web site for the current system requirements (<a href="http://www.fundware.com/Support/support.asp">http://www.fundware.com/Support/support.asp</a>, listed with the version-specific documentation).
- 3. Ensure that you have enough disk space available. Refer to the FundWare Support Web site for the current disk space requirements (http://www.fundware.com/Support/support.asp, listed with the version-specific documentation).
- 4. Delete any obsolete divisions. (Unused, old, or test divisions could cause problems with the conversion process.)
- 5. Produce the Attributes List report (CSAREP). After the upgrade, you will be instructed to produce this report again, which will allow you to view certain changes to your database that may have occurred if your FundWare version was prior to 7.30.
- 6. Review any custom menus that you have added to FundWare:
  - Any menus at the main menu level (i.e., same level as the modules) will be deleted during convert and cannot be added back to the system after upgrade.
- 7. Make sure that all users are logged out of FundWare.
- 8. Using Add/Remove programs, we recommend that you remove Micro Focus NetExpress and Transoft U/SQL, if present, before installing 7.50. Additionally, if Print Manager is listed in Add/Remove programs, remove this program. These programs will be added during the installation; however, the older versions will not be removed. Therefore, if you do not remove the programs prior to installing, two versions will appear in your list of programs.

- DO NOT remove MSDE, as this will damage your databases (applies to all versions except 7.14 SE and 7.15). You will upgrade to SQL Server 2005 Express before installing FundWare. Refer to Installing SQL Server 2005 Express in Chapter 2.
- Versions 7.14 and 7.15—You must remove MSDE and install SQL Server 2005 Express before installing FundWare. Refer to Installing SQL Server 2005 Express in Chapter 2.
- Reboot your computer before beginning the FundWare installation process.
- 9. If at 7.20 or below, review the security settings for all users. Adjust your system, as necessary:
  - All passwords beginning with the letter "a" or including a number in any position will convert incorrectly. Users must redefine their passwords before the upgrade, or the FundWare administrator will be required to redefine passwords after upgrading to 7.50.
- 10. Backup your system before beginning this task.
- 11. Disable any antivirus software that is running on the computer.
- 12. Close all Windows applications before beginning the installation.
- 13. Be patient. This process takes time and if you click unnecessarily, the install may freeze.

#### **INSTALLING .NET 1.1**

Before you can install version 7.50 of FundWare Pro, you must also install .NET 1.1 ("Dot Net") from the FundWare CD.

NET 1.1 is part of the OS in Windows 2003 and 2008 Server so it will not show in Add/Remove Programs. It is fine to install .NET 1.1 if 2.0 is already there.

Use the following steps to install .NET 1.1 on your WTS, server, or client computer.

- 1. Log onto the computer as the Local Administrator. (If you are installing to a server/client environment, you must ensure that you have administrative rights.)
- 2. Disable any antivirus software running on your machine.
- 3. Confirm that all users are logged off Windows Terminal Server through the **Programs > Administrative Tools > Terminal Services Manager** task. (This step is not applicable if you are installing to a server/client environment.)

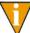

You should also disable the WTS connection for the duration of the installation to ensure that no users log on during the process. (Open the **Programs > Administrative Tools > Terminal Services**Configuration task, right-click on RDP-TCP, select All Tasks, and select Disable Connection.

However, you must re-enable the connection before users can connect to the terminal server.

- 4. If used, insert the FundWare CD into your CD-ROM drive.
- 5. Through the Add/Remove Programs tasks, locate the DOTNETFX.EXE file in the DotNetRuntime folder on the installation CD or in the location you have copied the installation download. The Microsoft .NET Framework Setup window displays (*Figure 3.9*).

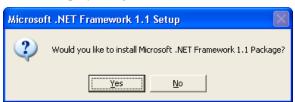

Figure 3.9—Microsoft .NET Framework Setup Window

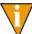

If you are installing to a server/client environment (not Windows Terminal Server), you are not required to use the Add/Remove Programs task. Double-click the DOTNETFX.EXE program from the DotNetRuntime folder.

6. Click **Next**. NET begins the installation process (*Figure 3.10*).

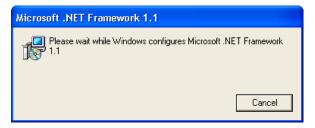

Figure 3.10—Installing .NET

7. Review the license agreement. If you agree, select the I agree radio button and click **Install**. When the installation process is finished, a completion message displays (*Figure 3.11*).

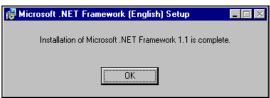

Figure 3.11—.NET Installation Complete Message

- 8. Click **OK**. The installation window closes and you return to the Add/Remove Programs task.
- 9. Click **Next** and **Finish** to complete the installation process.

# **INSTALLING SQL SERVER 2005 EXPRESS**

Please refer to Chapter 2 - Installing SQL Server 2005 Express for detailed installation instructions.

# **UPGRADING BLACKBAUD FUNDWARE ON A WTS/SERVER**

Use the following steps to install Blackbaud FundWare 7.50 on your WTS or server computer.

- 1. Log onto the computer as the Local Administrator. (If you are installing to a server/client environment, you must ensure that you have administrative rights.)
- 2. Disable any antivirus software running on your machine.
- 3. Confirm that all users are logged off Windows Terminal Server through the Programs > Administrative Tools > Terminal Services Manager task. (This step is not applicable if you are installing to a server/client environment.)

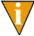

You should also disable the WTS connection for the duration of the installation to ensure that no users log on during the process. (Open the **Programs > Administrative Tools > Terminal Services**Configuration task, right-click on RDP-TCP, select All Tasks, and select **Disable Connection**.

However, you must re-enable the connection before users can connect to the terminal server.

- 4. If used, insert the FundWare CD into your CD-ROM drive.
- 5. Through the Add/Remove Programs tasks, locate the SETUP.EXE file in your installation folder or on the installation CD and begin the installation process. The Welcome window displays (*Figure 3.12*).

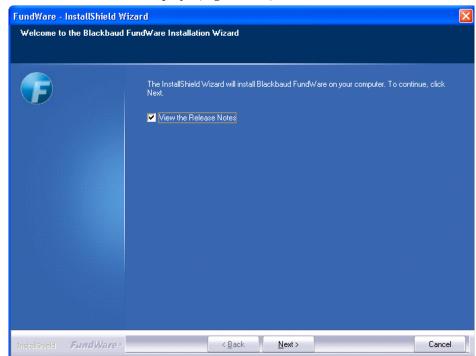

Figure 3.12—FundWare Welcome Window

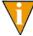

If you are installing to a server/client environment (not Windows Terminal Server), you are not required to use the Add/Remove Programs task. You can double-click the SETUP.EXE program from the drive folder.

By default, the following options are selected:

- 6. Review the Release Notes information. (You can print the file from NotePad, if you prefer.) When complete, close the NotePad window.
- 7. Click **Next**. The Setup Type window displays (*Figure 3.13*) and the Release Notes file displays through NotePad. (If you deselect the release notes check box, the file will not display.)

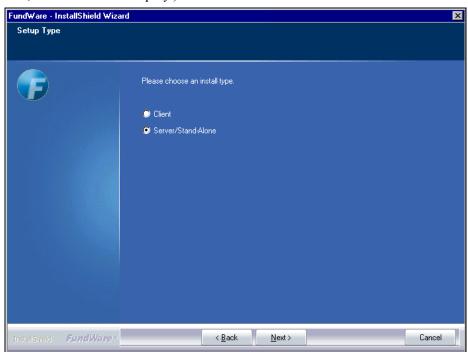

Figure 3.13—Setup Type—Server/Stand-Alone

8. Ensure that the selection is Server/Stand-Alone.

9. Click **Next**. The program indicates that it has detected a previous version of the software (*Figure 3.14*).

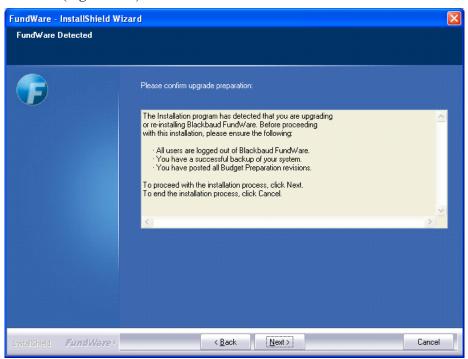

Figure 3.14—Enter Version Information

10. Select your current version of FundWare. This will ensure that the convert program correctly processes your data.

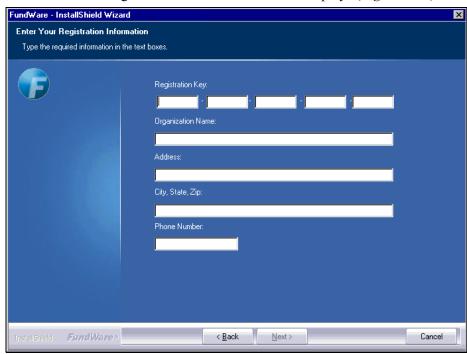

11. Click **Next**. The Registration Information window displays (*Figure 3.15*).

Figure 3.15—Registration Information

12. Enter the required information. Your registration key was given to you by your sales representative, or was included in the documentation shipped with the CD.

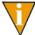

FundWare allows you four attempts to enter the registration key. After the fourth entry of an incorrect registration key, the installation will abort.

13. Click **Next**. The FundWare License Agreement displays (*Figure 3.16*). Please review this information before proceeding.

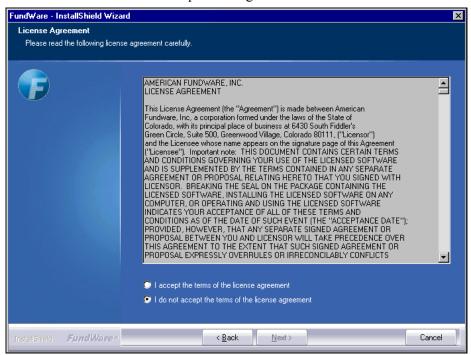

Figure 3.16—License Agreement

14. Click the radio button to accept the terms of the agreement.

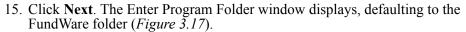

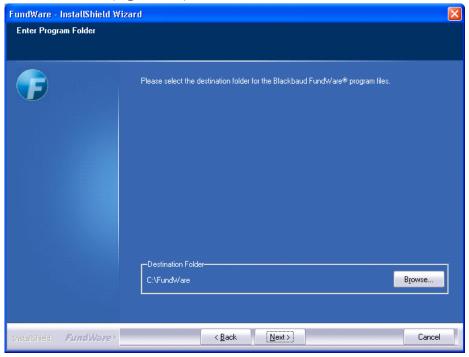

Figure 3.17—Program Folder Location

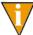

A black DOS installation window may flash briefly before the Program Folder Location window displays. You are not required to enter any information.

16. If necessary, click **Browse** to select a different folder to which FundWare will save your program files. These files must be installed to the local drive (not to a shared folder located on another machine).

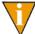

This path should not end with a backslash. For example, D:\FundWare\ would be incorrect.

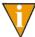

You should install FundWare at the root of the local drive. The program should not be installed within folders (e.g., in the Applications folder).

17. Click **Next**. The Enter Data Folder window displays (*Figure 3.18*). The system may default to your current data folder.

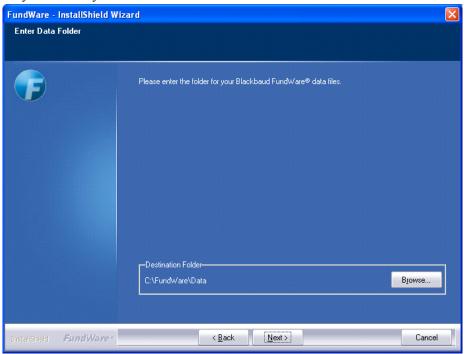

Figure 3.18—Data Folder Location

18. If necessary, click **Browse** to locate data folder.

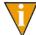

This path should not end with a backslash. For example, D:\FundWare\Data\ would be incorrect.

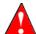

The total number of characters before the word "data" cannot exceed 12. In our example, "D:\FundWare\" equals 12 characters.

19. Click **Next**. The upgrade program asks if you want to install new AR and CR report templates. This process will overwrite existing templates.

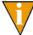

If you are not licensed for Accounts Receivable or Cash Receipts, this window will not display during installation. Please move to Figure 22.

20. Click Next. The FundWare installation program asks for your SQL Server User ID and password, which it needs to successfully install you Pro Edition (*Figure 3.19*).

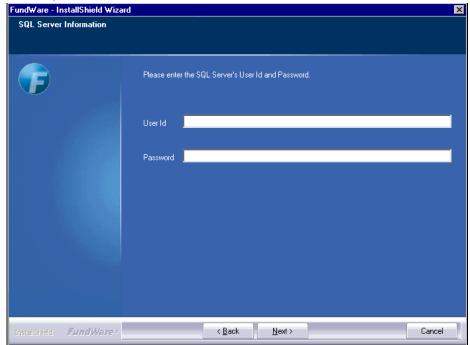

Figure 3.19—SQL Information

21. Enter the necessary information.

22. Be sure to follow the instructions on the IMPORTANT NOTE in *Figure 3.20*.

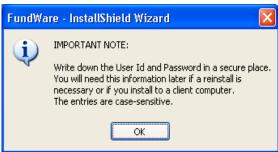

Figure 3.20—Save your User ID and Password Note

23. Click **Next**. The program asks if you want to uninstall the previous version of FundWare (*Figure 3.21*).

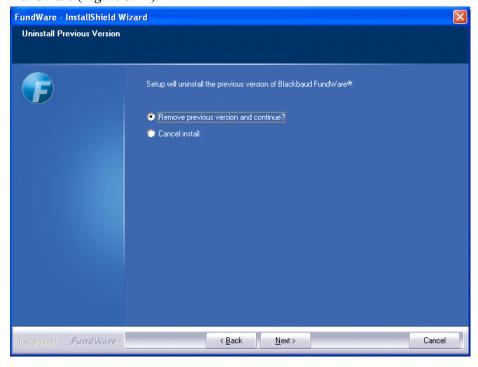

Figure 3.21—Uninstall Previous Version

- 24. Select the radio button to remove the previous version of the program.
- 25. Click **Next**. The program asks you to confirm the location of your current FundWare program (Figure 3.22).

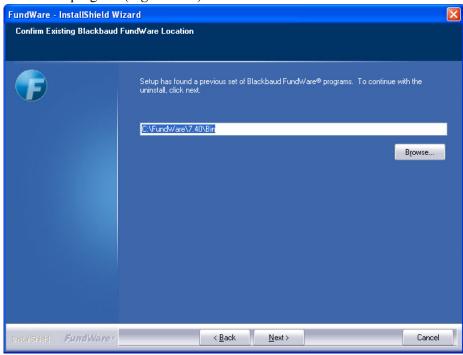

Figure 3.22—Confirm Existing FundWare Location—Example

26. If this information is incorrect, click **Browse** to locate the folder holding the FundWare executable file.

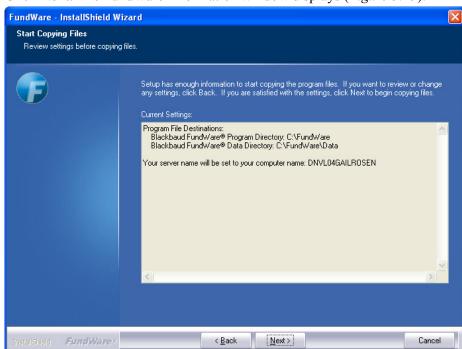

27. Click Next. The FundWare Information window displays (Figure 3.23).

Figure 3.23—Start Copying Files

- 28. Review the information. Click **Back** to change any entries.
- 29. Write down the name of your server. You will need to know this information later in the installation process if you install to a client computer.

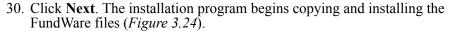

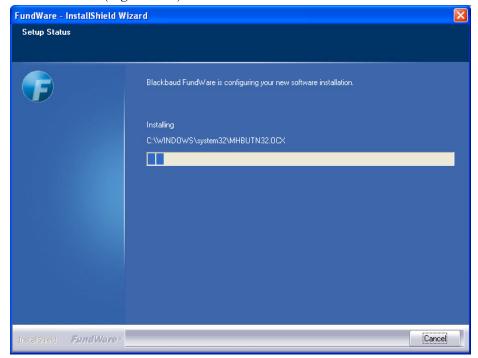

Figure 3.24—Installing FundWare

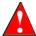

Once the program begins copying the FundWare files, you cannot Cancel the process. However, the Cancel button will remain enabled.

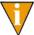

A black DOS installation window may flash briefly before the next screen displays. You are not required to enter any information.

31. Please be patient as the program installs FundWare and additional supporting programs.

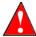

If on Windows XP, you may get the following warning as on *Figure* 3.25. Click Cancel and the installation will continue.

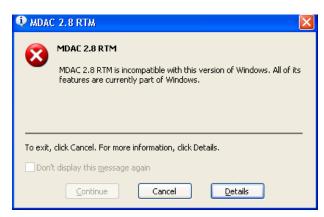

Figure 3.25—MDAC 2.8 RTM Message

32. FundWare offers you a chance to restart your computer (Figure 3.26).

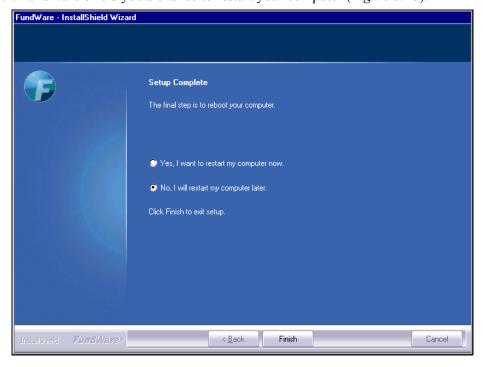

Figure 3.26—Setup Complete

- 33. Select the applicable option:
  - WTS—Select "No, I will restart my computer later."
  - Server/stand alone—Select "Yes, I want to restart my computer now" radio button.

#### 34. Click Finish.

- WTS—The After Installation window displays. Click **Next**, click **Finish**, close the Add/Remove Programs option, then restart your computer. The data conversion portion of the installation program will begin automatically. You do not need to use the Add/Remove Programs option for this process.
- Server/stand alone—Your computer will restart and automatically start the data conversion portion of the installation program.
- 35. If you used an installation CD, leave it in your disk drive. Removing the CD will interrupt the installation process.
- 36. Complete any steps to restart your computer (e.g., log on). Once your computer has restarted, the installation program begins the data conversion program (*Figure 3.27*). (The convert program may take a minute or two to begin. Please be patient.)

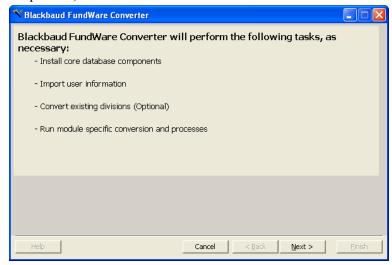

Figure 3.27—FundWare Converter Overview

#### 37. Press Next (Figure 3.28).

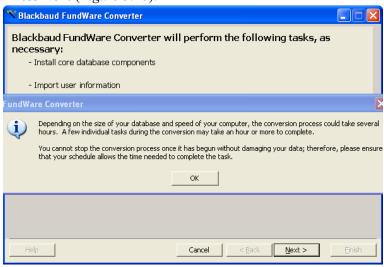

Figure 3.28—FundWare Converter screen prompt

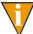

If Convert does not begin automatically, locate the CONVERT.EXE file in the FundWare > 7.50 > Bin folder and double-click.

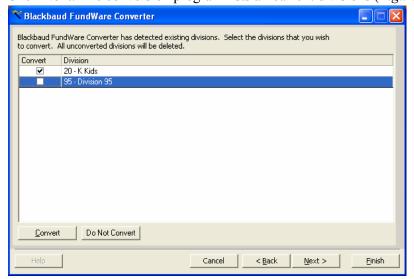

38. Click **Next**. The conversion program lists all current divisions (*Figure 3.29*).

Figure 3.29—FundWare Converter—Current Divisions

39. If any divisions listed should not be converted, click the box to remove the check box. Any divisions not converted will be deleted during the conversion process.

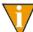

You can also use the Convert and Do Not Convert buttons to add or remove check marks.

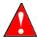

When you delete a division, FundWare will also delete any backups related to that division.

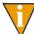

You should not convert the sample divisions (Division 95 and Division 96). You should allow the conversion program to delete the sample divisions, then you can add the divisions back to your system after the

convert process is complete. This process allows any updates to the sample division to be included in the division data. (See the *Blackbaud FundWare System Administration Guide* for instructions.)

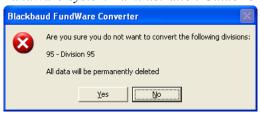

Figure 3.30— Convert Warning screen

40. Click **Next**. FundWare begins the data conversion (*Figure 3.31*). You will not be required to enter any information during this process.

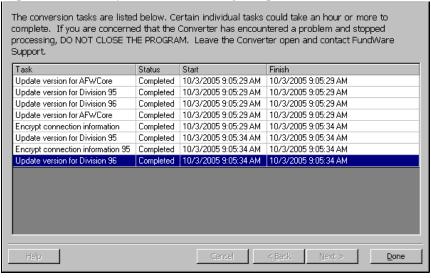

Figure 3.31—FundWare Converter—Processing

When the conversion is complete, a confirmation message displays (*Figure 3.32*).

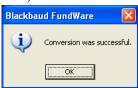

Figure 3.32—FundWare Converter, Tasks Complete

41. Click **OK**. The Convert program closes.

You have successfully installed FundWare 7.50 to your computer.

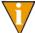

Adobe Acrobat Reader is necessary to view all FundWare documentation. If it is not already installed, you can download a copy at no charge from adobe.com

#### **CONVERT ISSUES**

If there are problems with your data, the conversion process will either proceed but indicate that there are messages or will indicate that errors do not allow the process to complete.

- Messages—May involve an issue that you can resolve without assistance.
   Review the information.
- Errors—Must be resolved with the assistance of the FundWare Support department (800-227-7575), your Professional Services contact, or your value-added reseller.

The convert log will display on your screen and is saved as CONVERTEXPORT.XML in your FundWare\Data directory. Print this information and call the FundWare Support Department.

### **ADDITIONAL SETTINGS FOR WTS**

If you are installing in a WTS environment, you must enter 4-digit TTY values for each user that will be importing data to FundWare using the import programs defined in the *Blackbaud FundWare System Administration Guide*. You must complete the following steps for each user; however, this can be done on the same machine by signing on as a different user each time.

- 1. Sign on to the terminal server using your Windows login ID and password (i.e., your Windows profile).
- 2. Open Windows Explorer and find the FundWare\7.50\Bin directory.
- 3. Double-click the SETTTY.EXE program. The View/Set TTY Registry Key 3.0 window displays (*Figure 3.33*).

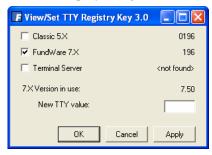

Figure 3.33—View/Set TTY Registry Key

- 4. Select the Terminal Server check box.
- 5. Type a valid TTY number in the New TTY Value text box. This number must be 4 digits, unique for each user, and begin with 0 (*Figure 3.34*).

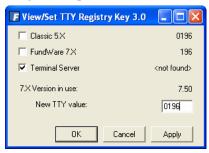

Figure 3.34—Example of an Edited TTY Registry Key

- 6. Click **Apply** to save your changes and keep the window open. Click **OK** to save your changes and close the window.
- 7. Repeat these steps for each FundWare user.

## **ADJUSTMENTS FOR A SERVER INSTALLATION**

If you are installing to a server/client environment, you must set your properties to "Shared As" for the FundWare data directory to allow the server to share data with the client machines.

- 1. Open Windows Explorer and go to the FundWare directory (e.g., D:\FundWare).
- 2. Select the FundWare folder and right-click to display a pop-up menu (Figure 3.35).

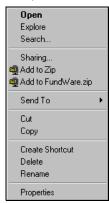

Figure 3.35—Folder Pop-Up Menu

Select Sharing from the pop-up menu. The FundWare Properties window displays (*Figure 3.36*).

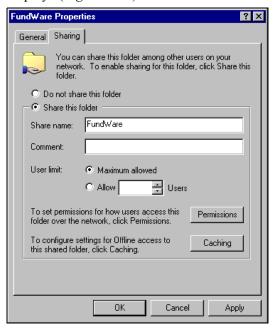

Figure 3.36—FundWare Properties, Sharing Tab

Select the "Share this folder" radio button and type FundWare in the Share Name text box. (FundWare may be inserted automatically in the text box.)

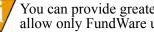

You can provide greater security if you use the Permissions task to allow only FundWare users access to the FundWare\Data folder.

5. Click **OK** to save and close the FundWare Properties window. Click **Apply** to save the changes and remain in the FundWare Properties window.

### AFTER INSTALLATION IS COMPLETE

There are specific tasks that you should complete in the modules to complete the upgrade process, as well as certain general tasks that you must complete before beginning to work with FundWare 7.50.

#### **GENERAL TASKS**

- 1. Backup your system before beginning this task.
- 2. Open FundWare by double-clicking the FundWare icon on your desktop or selecting Blackbaud FundWare® Professional from your Windows Start menu. The Login window displays (*Figure 3.37*).

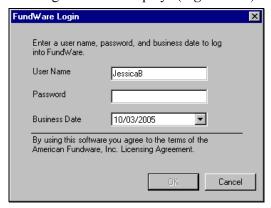

Figure 3.37—FundWare Login Window

- 3. Type the default user name and password (the default user has unlimited security rights). (Your password entries will display as asterisks (\*) as you type to maintain the privacy of your password.)
  - User Name: demo user
  - Password: pcfund
- 4. Accept the default business date or enter a new date. You can manually enter the date (moving from day to month to year using the arrow key or mouse) or you can click the down-arrow to select a date from the calendar.
- 5. Click **OK**. The Division Selection screen will display.
- 6. Select the System Administration "division" and click **OK**. The program opens to the System Administration HomePage.

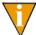

FundWare performs certain database tasks "behind the scenes" when you open the System Administration HomePage. Therefore, you should not access any other portion of the program before opening System Administration.

- 7. Begin configuring your system by modifying the security settings for your users, including:
  - Establish user groups;
  - Assign users to divisions, groups, and stage rights (for AP users); and
  - Reset any invalid user names or passwords.

When reviewing your security settings, please be aware of the following:

- To ensure that all clients can access their security after upgrading, the Demo User is added to the Administrator workgroup for the System Administration "division." Once you have ensured that at least one of your users has been added to the Administrator group for System Administration, you can de-activate this user.
- All modules have undergone a significant change in how tasks are restricted. You should review each the security settings for user to ensure that they are allowed or denied the appropriate tasks.
- The 7.50 SECURITY WORKSHEETS.XLS file installed with your user documentation (see the FundWare > Data > User Documentation folder) has been designed to assist you in designing your security system. These worksheets include each secured task for each module.

Please refer to the *Blackbaud FundWare System Administration Guide* for more information.

- 8. Familiarize yourself with the new General Ledger report categories, which will reorganize your existing reports.
- 9. Produce the Attributes List report (CSAREP). If necessary, you can review the version with the version produced before the upgrade to review the changes to your attributes.
- 10. If necessary, define your Financial Institutions accounts. FI is a banking feature used by Accounts Payable, Accounts Receivable, Cash Receipts, and Payroll/Personnel.

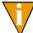

You must create a backup of FundWare before beginning the mapping process. This process has a number of steps that cannot be undone. Therefore, if you decide to change some information, you may want to revert to the backup.

#### INSTALLATION INSTRUCTIONS FOR CLIENT COMPUTERS

Use the following steps to install FundWare to a client computer (i.e., in a server/client environment, not related to WTS).

- 1. Log onto the client computer, ensuring that you have administrative rights.
- 2. Open the FundWare folder on your server (shared during the server installation).
  - Using our example, you would browse to \\KIRKWOOD\_QA\FUNDWARE.
- 3. Right-click and select **Map Network Drive** from the pop-up menu. The Map Network Drive dialog box displays, mapped to the selected drive (*Figure 3.38*).

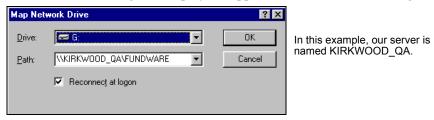

Figure 3.38—Map Network Drive

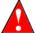

Do not map to the FundWare\Data folder. For the sharing process to work correctly, you must share the FundWare folder.

- 4. Windows populates the Drive text box with the next available designation. Use the drop arrow to select a different designation.
- 5. Write down the name of your server and the drive designation for use in later steps. (You may have already written down the name of your server during the server installation.)
- 6. Click **OK**. The Map Network Drive dialog box closes. You are ready to begin the installation process.
- 7. Disable any antivirus software running on your machine.
- 8. If a CD is used, insert it into your CD-ROM drive.

9. Through the Add/Remove Program tasks, locate the SETUP.EXE file in your installation folder OR on the Installation CD and begin the installation process. The Welcome window displays (*Figure 3.39*).

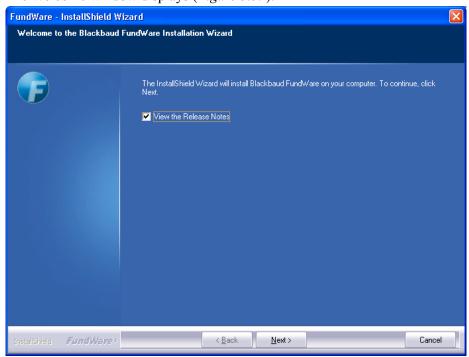

Figure 3.39—FundWare Welcome Window

By default, the following options are selected:

• View the Release Notes file—We strongly recommend that you review this information before installing FundWare.

10. Click **Next**. The Setup Type window displays (*Figure 3.40*) and the Release Notes file displays through NotePad. (If you deselect the release notes check box, the file will not display.)

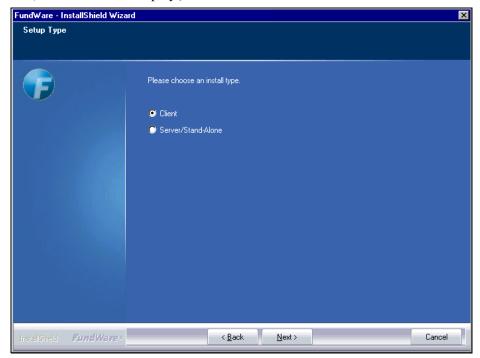

Figure 3.40—Setup Type—Client

- 11. Review the Release Notes information. (You can print the file from NotePad, if you prefer.) When complete, close the NotePad window.
- 12. Select the Client radio button.

13. Click **Next**. The FundWare License Agreement displays (*Figure 3.41*). Please review this information before proceeding.

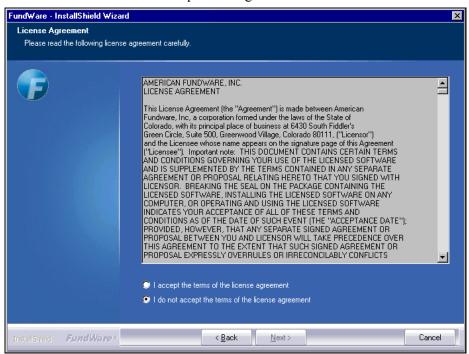

Figure 3.41—License Agreement

14. Click the radio button to accept the terms of the agreement.

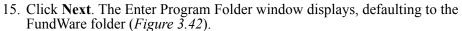

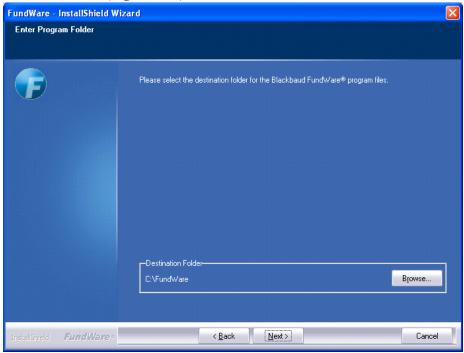

Figure 3.42—Program Folder Location

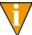

A black DOS installation window may flash briefly before the Program Folder Location window displays. You are not required to enter any information.

16. If necessary, click **Browse** to select a different folder to which FundWare will save your program files. These files must be installed to the local drive (not to a shared folder located on another machine).

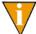

This path should not end with a backslash. For example, D:\FundWare\ would be incorrect.

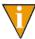

You should install FundWare at the root of the local drive. The program should not be installed within folders (e.g., in the Applications folder).

17. Click **Next**. The Enter Data Folder window displays (*Figure 3.43*). The system may default to your current data folder.

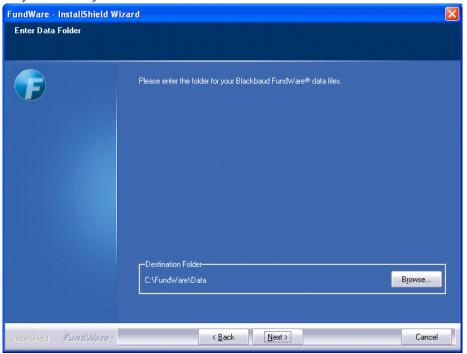

Figure 3.43—Data Folder Location

18. If necessary, click **Browse** to locate data folder on the server, using the mapped drive. (See Figure 5.)

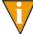

This path should not end with a backslash. For example, D:\FundWare\Data\ would be incorrect.

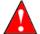

The total number of characters before the word "data" cannot exceed 12. In our example, "D:\FundWare\" equals 12 characters.

19. Click **Next**. The next window displays asking you to enter the name of your server (*Figure 3.44*).

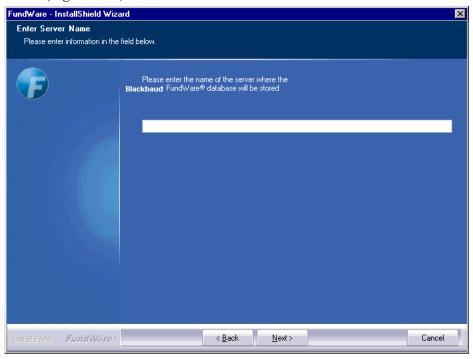

Figure 3.44—Enter Server Name

20. Enter the server name.

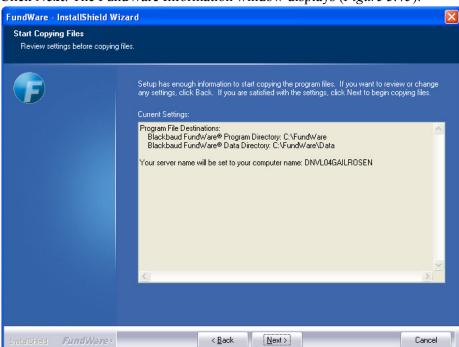

21. Click Next. The FundWare Information window displays (Figure 3.45).

Figure 3.45—Start Copying Files

22. Review the information. Click **Back** to change any entries.

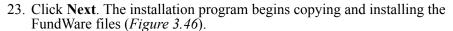

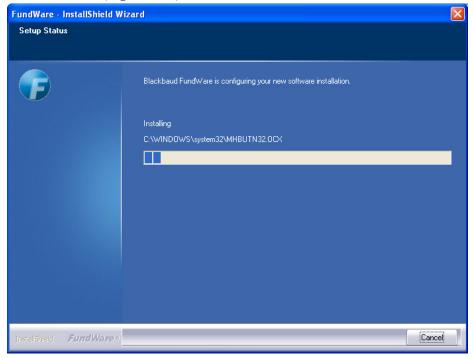

Figure 3.46—Installing FundWare

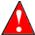

Once the program begins copying the FundWare files, you cannot Cancel the process. However, the Cancel button will remain enabled.

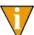

A black DOS installation window may flash briefly before the next screen displays. You are not required to enter any information.

24. Please be patient as the program installs FundWare and additional supporting programs.)

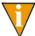

Adobe Acrobat Reader is necessary to view all FundWare documentation. If you do not have Acrobat Reader, you can download a copy free of charge at adobe.com.

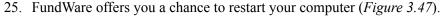

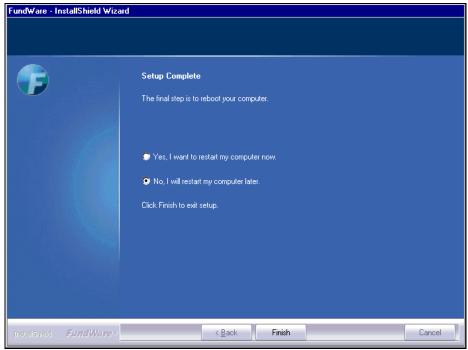

Figure 3.47—Setup Complete

- 26. Select "Yes, I want to restart my computer now."
- 27. Click Finish. Your computer will shut down, then restart.

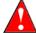

The process of shutting down your computer could take time, and your cursor will not display as an hourglass. Please be patient.

## INSTALLATION WORKSHEET

To help you with the FundWare 7.50 installation process, we have created this Installation Worksheet. The information gathered here reflects information necessary during the installation process. Completing this table will help you think through some issues and record needed information in one place, ready for you to begin installing FundWare 7.50.

Table A.1—Installation Worksheet

| Question                                                                                                    | Answer |
|----------------------------------------------------------------------------------------------------|--------|
| What is the registration key listed on the FundWare packing slip? Did you receive the key from your sales representative? |        |
| Where do you want the FundWare <u>program</u> files to be installed? (indicate the directory path)                        |        |
| Where do you want the FundWare <u>data</u> files to be installed? (indicate the directory path)                           |        |
| If you are upgrading to version 7.50, where are your current FundWare files located?                                      |        |
| Is Adobe Acrobat currently installed on your system?  •What version?                                                      |        |
| •Do you want to install Adobe Acrobat 9.0?                                                                                |        |
| List the divisions that you want to convert.                                                                              |        |
| Have you made a backup of your data?                                                                                      |        |
| If you are a an AR or Cash Receipts customer, are your receipts completely processed?                                     |        |
| If you are a current Payroll customer, are your payroll check writing processes complete?                                 |        |

## Table A.1—Installation Worksheet (Continued)

| Question                                                                                                    | Answer |
|----------------------------------------------------------------------------------------------------|--------|
| If you are a current Payroll customer, have you deleted the PYA, PYW, PYX, and PYY files for each division? |        |
| If you are a current Accounts Payable customer, have you posted all your obligations?                       |        |
| If you are a current Budget Forecasting or Budget Preparation customer, have you posted all your revisions? |        |
| Are all Windows applications closed?                                                                        |        |
| Have you disabled any antivirus software?                                                                   |        |
| Are all Users logged out of FundWare?                                                                       |        |

# APPENDIX

# INSTALLATION SIGNOFF SHEETS

## INSTALLATION SIGNOFF SHEET—FOR NEW CLIENTS

Table B.1—Installation Signoff Sheet—For New Clients

| Task                                                                                                    | Done? |
|----------------------------------------------------------------------------------------------------|-------|
| Complete all tasks in Before You Begin on page 7.                                                                                |       |
| Install the .NET 1.1 framework ("Dot Net") (Installing .NET 1.1 on page 8).                                                      |       |
| Install MSDE (Installing SQL Server 2005 Express on page 10).                                                                    |       |
| Complete the installation of FundWare 7.50, including data conversion (Installing Blackbaud FundWare to WTS/Servers on page 28). |       |
| Configure additional WTS settings (Additional Settings for WTS on page 43).                                                      |       |
| Adjust server settings (for a server installation only) (Adjustments for a Server Installation on page 85).                      |       |
| Complete all final tasks on your server ( <i>Things to Do After Installation Is Complete</i> on page 44).                        |       |
| Install to any client computers (for a server installation only) (Installation Instructions for Client Computers on page 45).    |       |

## INSTALLATION SIGNOFF SHEET—FOR UPGRADING FROM 7.X

Table B.2—Installation Signoff Sheet—For Upgrading From 7.X

| Task                                                                                                    | Done? |
|----------------------------------------------------------------------------------------------------|-------|
| Complete all tasks in Before You Begin on page 56.                                                                               |       |
| Tasks for Accounts Payable Clients on page 61.                                                                                   |       |
| Tasks for Tasks for Budget Forecasting and Budget Preparation Clients on page 61.                                                |       |
| Tasks for Payroll/Personnel Clients on page 61.                                                                                  |       |
| Tasks for Clients With Banks on page 61.                                                                                         |       |
| General Tasks on page 62.                                                                                                    |       |
| Install the .NET 1.1 framework ("Dot Net") (Installing .NET 1.1 on page 63).                                                     |       |
| Install SQL Server 2005 Express (Installing SQL Server 2005 Express on page 10).                                                 |       |
| Complete the installation of FundWare 7.50, including data conversion (Upgrading Blackbaud FundWare on a WTS/Server on page 65). |       |
| Configure additional WTS settings (Additional Settings for WTS on page 83).                                                      |       |
| Adjust server settings (for a server installation only) (Adjustments for a Server Installation on page 85).                      |       |
| Complete all final tasks on your server.                                                                                         |       |
| General Tasks on page 87.                                                                                                    |       |
| Install to any client computers (for a server installation only) (Installation Instructions for Client Computers on page 89).    |       |

# MIGRATING SERVERS

If you are migrating your servers (i.e., moving FundWare from one server to a new server), please use the following version-specific instructions.

## FOR 7.X CLIENTS

- 1. Complete the tasks in *Before You Begin* on page 56.
- 2. Install 7.50 software on the new server according to the installation instructions (Installing Blackbaud FundWare to WTS/Servers on page 28).

3. Select the New Client radio button when you are prompted for the version (*Figure C.1*).

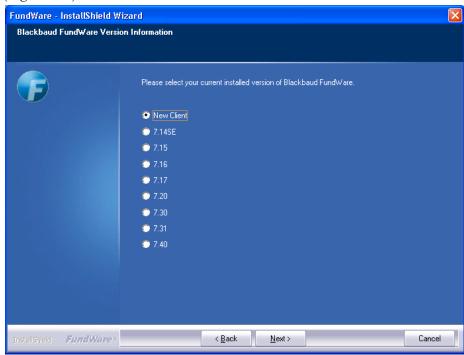

Figure C.1—Enter Version Information

- 4. After the installation process is complete, reboot the new server and run Convert. (This will create the required afwoore files.)
- 5. Convert only those divisions that you will need on the new server (e.g., do not convert test divisions or the sample divisions).

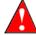

This is a *critical* step. If you convert divisions that you do not use actively (e.g., test divisions, sample divisions), you may encounter errors when you attach your database.

- 6. On the old server, select **Maintenance > System Administration > Division Maintenance**. The Division Maintenance window opens.
- 7. Create a backup of each active division (click **Backup**).
- 8. Make a note of the name of the backup folder.

- 9. Delete division 95/96. You can add the sample divisions back to your system after the convert process is complete. (See the *Blackbaud FundWare System Administration Guide* for instructions.)
- 10. Copy the contents of the **Fundware > Data > Backup** folder on the old server to the **Fundware > Data > Backup** folder on the new server.
- 11. On the new server, open an instance of System Administration (i.e., select System Administration from the Division Selection window when you log into FundWare). The System Administration HomePage displays.
- 12. Click **Division Maintenance** on the module navigator or select **Division Maintenance** from the menu bar. The Division Maintenance window displays.
- 13. Perform a backup of your division. This will enable the **Restore** button (i.e., **Restore** is not enabled if the system does not believe you have any backups to restore).
- 14. Click **Restore** and select the backup created on the old server (refer to the information noted in step 7).
- 15. Close FundWare.
- 16. Go to **Start > Run**.
- 17. Type *REGEDIT* and click **OK**.

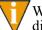

We *strongly* encourage you to modify your registry only under specific direction from this documentation or FundWare Support.

- 18. Go to HKEY\_LOCAL\_MACHINE > Software > Fundware > AFWconvert.
- 19. Double-click on the Version in the right hand window.
- 20. Enter your old version of FundWare (e.g., 7.14, 7.17, 7.20, 7.30, 7.31).
- 21. Close the Regedit task.

The next step in the process is to detach the AFWCORE database (contains division, security and version information).

- 1. Go to a DOS prompt and type *osql*.
- 2. Log on as the Windows Administrator.

- 3. You should now see a 1> on the screen.
- 4. Type the following command:
  - exec sp\_detach\_db 'afwcore', 'true'
- 5. Press ENTER.
- 6. Type *GO*.
- 7. Press ENTER. You should see a 1>, which indicates that the command was successful.

Finally, you must attach the old afweore database with your security settings:

- 1. Minimize the DOS screen.
- 2. Copy the afwcore\_data.mdf and afwcore\_log.ldf files from the old server to your new server.
  - You will want to overwrite the existing file, usually located in Program
    Files > MSSQL > Data. You can do a search for the file if it is not in the
    Program Files folder.
- 3. Return to the minimized DOS screen.
- 4. Type the following command:
  - exec sp\_attach\_db 'afwcore', 'c:\Program Files\Microsoft Sql Server\MSSQL\Data\afwcore\_data.mdf', 'c:\Program Files\Microsoft Sql Server\MSSQL\Data\afwcore\_log.ldf'

Please change the path as necessary.

- 5. Press enter.
- 6. Type *GO*.
- 7. Press ENTER. You may see several messages about upgrading the database. This is because version 7.14 was SQL 7, and versions greater than 7.20 use SQL 2000.
- 8. Type *Exit* and press ENTER to close the osql session.
- 9. Type *Exit* and press ENTER to close the DOS window.

- 10. Copy the 00syp\*.\* and 00syu\*.\* files from your Data folder on the old server to the Data folder on the new server.
- 11. Browse to the **FundWare > 7.50 > Bin** folder and launch (i.e., double-click) Convert.exe.
- 12. Click **OK**. The conversion process should begin.
- 13. When convert is finished, complete the tasks in After Installation Is Complete on page 86. In addition, there are certain server tasks described in *Chapter* 3—Upgrading From FundWare 7.X on page 55 that you should complete.

Blackbaud FundWare Installation and Upgrade Guide, Pro Edition